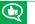

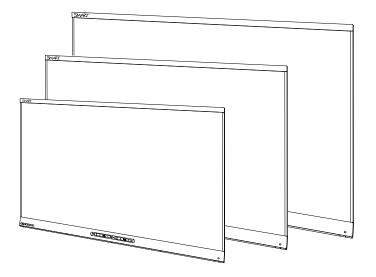

# SMART kapp iQ

#### **ADMINISTRATOR'S GUIDE**

FOR SMART KAPP iQ<sup>™</sup> 55, 65, 65-V2 AND 75 BOARDS

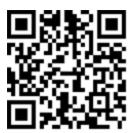

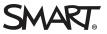

#### **Product registration**

If you register your SMART product, we'll notify you of new features and software upgrades.

Register online at smarttech.com/registration.

Keep the following information available in case you need to contact SMART Support.

Serial number:

Date of purchase:

この装置は、クラスA情報技術装置です。この装置を家庭環境で使用すると電波妨害を引き起こすことがあります。この場合には使用者が適切な対策を講ずるよう要求されることがあります。

VCCI-A

#### Trademark notice

SMART kapp, SMART kapp iQ, Pen ID, DViT, smarttech, the SMART logo and all SMART taglines are trademarks or registered trademarks of SMART technologies ULC in the U.S. and/or other countries. Apple, App Store, iPhone, and iPad are trademarks of Apple Inc., registered in the U.S. and other countries. Google, Google Play, Android and Chrome are trademarks of Google Inc. The Bluetooth word mark is owned by the Bluetooth SIG, Inc. and any use of such marks by SMART Technologies ULC is under license. All other third-party product and company names may be trademarks of their respective owners.

#### Copyright notice

© 2017 SMART Technologies ULC. All rights reserved. No part of this publication may be reproduced, transmitted, transcribed, stored in a retrieval system or translated into any language in any form by any means without the prior written consent of SMART Technologies ULC. Information in this manual is subject to change without notice and does not represent a commitment on the part of SMART.

This product and/or use thereof is covered by one or more of the following U.S. patents:

www.smarttech.com/patents 06/2017

# **Important information**

#### 

- Failure to follow the installation instructions shipped with the board could result in injury and product damage which may not be covered by the warranty.
- Do not open or disassemble the board. You risk electrical shock from the high voltage inside the casing. Opening the casing also voids the warranty.
- Do not stand (or allow children to stand) on a chair to touch the surface of the board. Rather, mount the product at the appropriate height.
- To reduce the risk of fire or electric shock, do not expose the board to rain or moisture.
- If the board requires replacement parts, make sure the service technician uses replacement parts specified by SMART Technologies or parts with the same characteristics as the original.
- Ensure that any cables that cross the floor to the board are properly bundled and marked to avoid a trip hazard.
- Do not insert objects inside the cabinet ventilation holes, because they could touch dangerous voltage points and cause electric shock, fire or product damage which may not be covered by the warranty.
- Do not place heavy objects on the power cable. Damage to the cable could cause shock, fire or product damage which may not be covered by the warranty.
- Use only extension cords and outlets that can fully accommodate the board's polarized plug.
- Use the power cable provided with the board. If a power cable is not supplied, contact your supplier. Use only power cables that match the AC voltage of the power outlet and that comply with your country's safety standards.
- If the glass is broken, do not touch the liquid crystal. To prevent injury, handle glass fragments with care when disposing of them.
- Do not move or mount the board by connecting rope or wire to its handles. The board is heavy, and failure of the rope, wire or handle could lead to injury.
- Use only VESA®-approved mounting hardware.

- Disconnect all of the board's power cables from the wall outlet and seek assistance from qualified service personnel if any of the following occur:
  - The power cable or plug is damaged
  - Liquid is spilled into the board
  - Objects fall into the board
  - The board is dropped
  - Structural damage, such as cracking, occurs
  - The board behaves unexpectedly when you follow operating instructions
- The pens on this product use an adhesive containing nonylphenol ethoxylate, a candidate substance of very high concern under the EU REACH Regulation (EC) 1907/2006.

تستخدم الأقلام الموجودة في هذا المنتج مادة لاصقة تحتوي على نونيلفينول إيثوكسيلات، وهي مادة مرشحة أن يكون لها خطورة كبيرة وفقًا للائحة REACH الأوروبي رقم (CE) الاتحاد الأوروبي رقم REACH

Las plumas de este producto utilizan un adhesivo que contiene etoxilato de nonilfenol, una sustancia candidata de muy alto riesgo según el Reglamento REACH de la UE (CE) 1907/2006.

Pera na tomto produktu využívají lepidlo obsahující nonylfenol ethoxylát, což je dle nařízení (ES) REACH 1907/2006 látka vzbuzující mimořádné obavy.

Pennene på dette produkt anvender et klæbemiddel der indeholder nonylphenolethoxylat, et stof der er særligt problematiske under EU REACH forordningen (EF) 1907/2006.

Die Stifte dieses Produkts verwenden einen Klebstoff mit Nonylphenolethoxylat, einem Stoff der nach Artikel 59 der Verordnung (EG) Nr. 1907/2006 (REACH) auf der Liste der Stoffe mit einem beträchtlichen Risiko steht.

Οι πένες αυτού του προϊόντος χρησιμοποιούν μια κολλητική ουσία που περιέχει αιθοξυλιωμένη εννεϋλοφαινόλη, μια υποψήφια ουσία που προκαλεί πολύ μεγάλη ανησυχία σύμφωνα με τον Κανονισμό REACH της ΕΕ (ΕΚ) 1907/2006.

Los rotuladores de este producto emplean un adhesivo que contiene etoxilato de nonilfenol, una sustancia candidata de gran preocupación según la regulación REACH de la UE (CE) 1907/2006.

Tämän tuotteen kynissä on liimaa, joka sisältää nonyylifenolietoksylaattia, joka on erityinen huolenaihe EU REACH-asetuksen (EY) 1907/2006 mukaan. Voor de stiften in dit product wordt gebruik gemaakt van

EU REACH Regulation (EC) 1907/2006

een kleefstof met nonylfenolethoxylaat, een zeerzorgwekkende stof op dekandidaatslijst volgens de Europese REACH-richtlijn (EG) 1907/2006.

Pennene som følger med dette produktet bruker et klebestoff som inneholdernonylfenoloksetylat, et stoff det er ytret stor bekymring for iEU REACH Regulation (EC) 1907/2006.

Pióra na tym produkcie używają kleju zawierającego etoksylan nonylofenolu, substancję z listy kandydackiej wzbudzającą duże obawy na mocy unijnego Rozporządzenia REACH (WE) 1907/2006.

As canetas neste produto usam um adesivo contendo nonilfenol etoxilado, uma substância candidata que suscita elevada preocupação no âmbito do regulamento EU REACH (EC) 1907/2006.

В пишущих ручках данного изделия используется клей, содержащий оксиэтилированный нонилфенол – кандидат на включение в списки особо опасных веществ в соответствии с Регламентом ЕС относительно правил регистрации, оценки, санкционирования и ограничения использования химических веществ (REACH) 1907/2006.

Pisala na tem izdelku uporabljajo lepilo, ki vsebuje nonilfenol etoksilat, ki se uvršča med snovi, ki morda vzbujajo zelo veliko skrb v skladu z Uredbo EU (ES) 1907/2006 REACH. Les crayons de ce produit utilisent un adhésif contenant des éthoxylates de nonylphénol, substance extrêmement préoccupante en vertu du règlement REACH de l'UE (CE) 1907/2006.

Ezen a terméken a tollak egy nonil-fenol-etoxilátot tartalmazó ragasztót használnak. Ez az anyag az 1907/2006/EK REACH-rendelet értelmében különös aggodalomra okot adó.

Le penne di questo prodotto utilizzano un adesivo contenente etossilato di nonilfenolo, una sostanza candidata estremamente problematica ai sensi del regolamento REACH dell'UE (CE) 1907/2006.

この製品のペンには、EUのREACH規則(EC)No 1907/2006で定められている高懸念物質候補であるノ ニルフェノールエトキシレートを含む接着剤が使用 されています。 De inkluderade pennorna för denna produkt använder ett bindemedel som innehållernonylfenoletoxylat, som är föremål för bekymmer enligt EU REACH förordning (EG) 1907/2006.

Bu üründeki kalemler, AB REACH Yönetmeliği(EC) 1907/2006 uyarınca son derece endişe uyandıran madde adayı nonilfenol etoksilat içeren bir yapıştırıcıyı kullanmaktadır.

本产品所用之墨笔采用之黏胶含有壬基酚聚氧乙烯醚 (nonylphenol ethoxylate),根据欧盟REACH法规 (EC)1907/2006,此化学物为极受关切化学物名单上 之候选化学物之一。

本產品所用之墨筆採用之黏膠含有壬基酚聚氧乙烯醚 (nonylphenol ethoxylate),根據歐盟 REACH 法規(EC) 1907/2006,此化學物為極受關切化學物名單上之候選 化學物之一。

#### 

- Before you clean the board's screen, shut down or disconnect the computer. Otherwise, you may scramble the desktop icons or inadvertently activate applications when you wipe the screen.
- Avoid setting up and using the board in an area with excessive levels of dust, humidity and smoke.
- Dust buildup on the camera windows and reflective tape will degrade touch performance.
   SMART recommends that you inspect the camera windows and reflective tape for buildup and clean weekly.
- Make sure an electrical socket is near the board and remains easily accessible during use.
- The board should be used only with European TN and TT power distribution systems.

It is not suitable for older, IT-type power distribution systems found in some European countries. "This system (IT-type) is widely used isolated from earth, in some installations in France, with impedance to earth, at 230/400V, and in Norway, with voltage limiter, neutral not distributed, at 230V line-to-line." (IEC 60950:1999)

Contact qualified personnel if you're uncertain of the type of power system available where you're installing the board.

• The accessory slot's maximum available power is 60 W. The slot is not a limited power source. To reduce the risk of fire, make sure that accessories connecting to the slot satisfy the fire enclosure requirements of IEC 60950-1.

You must connect the USB cable that came with the board to a computer that has a USB compliant interface and that bears the USB logo. In addition, the USB source computer must be compliant with CSA/UL/EN 60950 and bear the CE mark and CSA and/or UL Mark(s) for CSA/UL 60950. This is for operating safety and to avoid damage to the board.

#### IMPORTANT

• The following are the maximum power requirements for the board (including the power requirements for the accessory slot):

| Model                         | Power requirements                     |
|-------------------------------|----------------------------------------|
| SMART kapp iQ <sup>®</sup> 55 | 90V to 240V AC, 50 Hz to 60 Hz, 134 W  |
| SMART kapp iQ 65              | 100V to 240V AC, 50 Hz to 60 Hz, 199 W |
| SMART kapp iQ 65-V2           | 100V to 240V AC, 50 Hz to 60 Hz, 189 W |
| SMART kapp iQ 75              | 100V to 240V AC, 50 Hz to 60 Hz, 315 W |

• For additional requirements and other information, refer to the board's specifications (see *Resources for decision makers* on page 9).

# Federal Communication Commission interference statement

This device complies with Part 15 of the FCC Rules. Operation is subject to the following two conditions: (1) This device may not cause harmful interference, and (2) this device must accept any interference received, including interference that may cause undesired operation.

This equipment has been tested and found to comply with the limits for a Class A digital device, pursuant to Part 15 of the FCC Rules. These limits are designed to provide reasonable protection against harmful interference in a residential installation. This equipment generates, uses and can radiate radio frequency energy and, if not installed and used in accordance with the instructions, may cause harmful interference to radio communications. However, there is no guarantee that interference will not occur in a particular installation. If this equipment does cause harmful interference to radio or television reception, which can be determined by turning the equipment off and on, the user is encouraged to try to correct the interference by one of the following measures:

- Reorient or relocate the receiving antenna.
- Increase the separation between the equipment and receiver.
- Connect the equipment into an outlet on a circuit different from that to which the receiver is connected.
- Consult the dealer or an experienced radio/TV technician for help.

FCC Caution: Any changes or modifications not expressly approved by the party responsible for compliance could void the user's authority to operate this equipment.

This transmitter must not be co-located or operating in conjunction with any other antenna or transmitter.

5.15-5.25 GHz frequency band operation is restricted to indoor use only. Outdoor operations in the  $5150^{-5250}$  MHz are prohibited.

#### Radiation exposure statement

This equipment complies with FCC radiation exposure limits set forth for an uncontrolled environment. This equipment should be installed and operated with minimum distance 20 cm between the radiator and your body.

Note: The country code selection is for the non-U.S. model only and is not available to all U.S. models. Per FCC regulations, all Wi-Fi products marketed in U.S. must be fixed to U.S. operation channels only.

### Industry Canada statement

This device complies with RSS-210 of the Industry Canada Rules. Operation is subject to the following two conditions: (1) This device may not cause harmful interference, and (2) this device must accept any interference received, including interference that may cause undesired operation.

Ce dispositif est conforme à la norme CNR-210 d'Industrie Canada applicable aux appareils radio exempts de licence. Son fonctionnement est sujet aux deux conditions suivantes: (1) le dispositif ne doit pas produire de brouillage préjudiciable, et (2) ce dispositif doit accepter tout brouillage reçu, y compris un brouillage susceptible de provoquer un fonctionnement indésirable.

### Caution

(i) the device for operation in the band 5150-5250 MHz is only for indoor use to reduce the potential for harmful interference to co-channel mobile satellite systems;

(ii) the maximum antenna gain permitted for devices in the bands 5250-5350 MHz and 5470-5725 MHz shall comply with the e.i.r.p. limit; and

(iii) the maximum antenna gain permitted for devices in the band 5725-5825 MHz shall comply with the e.i.r.p. limits specified for point-to-point and non point-to-point operation as appropriate.

(iv) Users should also be advised that high-power radars are allocated as primary users (i.e., priority users) of the bands 5250-5350 MHz and 5650-5850 MHz and that these radars could cause interference and/or damage to LE-LAN devices.

### Avertissement

Le guide d'utilisation des dispositifs pour réseaux locaux doit inclure des instructions précises sur les restrictions susmentionnées, notamment :

(i) les dispositifs fonctionnant dans la bande 5150-5250 MHz sont réservés uniquement pour une utilisation à l'intérieur afin de réduire les risques de brouillage préjudiciable aux systèmes de satellites mobiles utilisant les mêmes canaux;

(ii) le gain maximal d'antenne permis pour les dispositifs utilisant les bandes 5 250-5 350 MHz et 5 470-5 725 MHz doit se conformer à la limite de p.i.r.e.;

(iii) le gain maximal d'antenne permis (pour les dispositifs utilisant la bande 5 725-5 825 MHz) doit se conformer à la limite de p.i.r.e. spécifiée pour l'exploitation point à point et non point à point, selon le cas.

(iv) De plus, les utilisateurs devraient aussi être avisés que les utilisateurs de radars de haute puissance sont désignés utilisateurs principaux (c.-à-d., qu'ils ont la priorité) pour les bandes 5 250-5 350 MHz et 5 650-5 850 MHz et que ces radars pourraient causer du brouillage et/ou des dommages aux dispositifs LAN-EL.

#### Radiation exposure statement

This equipment complies with IC radiation exposure limits set forth for an uncontrolled environment. This equipment should be installed and operated with minimum distance 20 cm between the radiator and your body.

### Déclaration d'exposition aux radiations

Cet équipement est conforme aux limites d'exposition aux rayonnements IC établies pour un environnement non contrôlé. Cet équipement doit être installé et utilisé avec un minimum de 20 cm de distance entre la source de rayonnement et votre corps.

### EU declaration of conformity

Hereby, SMART Technologies ULC declares that the radio equipment type OPS, AM40 is in compliance with Directive 2014/53/EU.

The full text of the EU declaration of conformity is available at the following internet address: smarttech.com/compliance The frequency band and the maximum transmitted power in EU are listed below:

| Transmitting Band (MHz) | Maximum Transmit Power EIRP (dBm) |
|-------------------------|-----------------------------------|
| 2400–2483.5             | 19                                |
| 5150–5350               | 16                                |
| 5470–5725               | 16                                |

#### **Restrictions in**

AT/BE/BG/CZ/DK/EE/FR/DE/IS/IE/IT/EL/ES/CY/LV/LI/LT/LU/HU/MT/NL/NO/PL/PT/RO/SI/SK/TR/FI/SE/CH/UK/HR. 5150MHz-5350MHz is for indoor use only.

#### ▲ CAUTION: EXPOSURE TO RADIO FREQUENCY RADIATION

This equipment complies with EU radiation exposure limits set forth for an uncontrolled environment. This equipment should be installed and operated with minimum distance 20 cm between the radiator and your body.

# Contents

| Important information                                                                                                    | i        |
|----------------------------------------------------------------------------------------------------|----------|
| Federal Communication Commission interference statement                                                                                                    | iv       |
| Industry Canada statement                                                                                                    | v        |
| EU declaration of conformity                                                                                                    | vi       |
| Chapter 1: Welcome                                                                                                    | 1        |
| About this guide                                                                                                    | 1        |
| About the board                                                                                                    | 2        |
| About the SMART kapp app                                                                                                    | 8        |
| About SMART software                                                                                                    | 8        |
| Resources for administrators                                                                                                    |          |
| Resources for others                                                                                                    |          |
| Chapter 2: Mounting the board                                                                                                    | 11       |
| Before mounting the board                                                                                                    | 11       |
| Mounting the board vertically                                                                                                    |          |
| Mounting multiple boards                                                                                                    |          |
| Choosing a location                                                                                                    | 13       |
| Choosing a height                                                                                                    | 14       |
|                                                                                                    |          |
| Chapter 3: Connecting power and devices                                                                                                    |          |
| Chapter 3: Connecting power and devices                                                                                                    |          |
|                                                                                                    | 15       |
| SMART kapp iQ 55 and 65 connector panel                                                                                                    | 15<br>16 |
| SMART kapp iQ 55 and 65 connector panel<br>SMART kapp iQ 65-V2 and 75 connector panel<br>AM30 connector panel<br>Connecting power                                                                                                    |          |
| SMART kapp iQ 55 and 65 connector panel<br>SMART kapp iQ 65-V2 and 75 connector panel<br>AM30 connector panel<br>Connecting power<br>Connecting a computer to the AM30 appliance                                                                                                    |          |
| SMART kapp iQ 55 and 65 connector panel<br>SMART kapp iQ 65-V2 and 75 connector panel<br>AM30 connector panel<br>Connecting power<br>Connecting a computer to the AM30 appliance<br>Connecting a computer to the board                                                                                                    |          |
| SMART kapp iQ 55 and 65 connector panel<br>SMART kapp iQ 65-V2 and 75 connector panel<br>AM30 connector panel<br>Connecting power<br>Connecting a computer to the AM30 appliance                                                                                                    |          |
| SMART kapp iQ 55 and 65 connector panel<br>SMART kapp iQ 65-V2 and 75 connector panel<br>AM30 connector panel<br>Connecting power<br>Connecting a computer to the AM30 appliance<br>Connecting a computer to the board                                                                                                    |          |
| SMART kapp iQ 55 and 65 connector panel<br>SMART kapp iQ 65-V2 and 75 connector panel<br>AM30 connector panel<br>Connecting power<br>Connecting a computer to the AM30 appliance<br>Connecting a computer to the board<br>Connecting external speakers                                                                                                    |          |
| SMART kapp iQ 55 and 65 connector panel<br>SMART kapp iQ 65-V2 and 75 connector panel<br>AM30 connector panel<br>Connecting power<br>Connecting a computer to the AM30 appliance<br>Connecting a computer to the board<br>Connecting external speakers<br>Chapter 4: Setting up the board                                                                                                    |          |
| SMART kapp iQ 55 and 65 connector panel<br>SMART kapp iQ 65-V2 and 75 connector panel<br>AM30 connector panel<br>Connecting power<br>Connecting a computer to the AM30 appliance<br>Connecting a computer to the board<br>Connecting external speakers<br>Chapter 4: Setting up the board<br>Turning on the board for the first time                                                                                                    |          |
| SMART kapp iQ 55 and 65 connector panel<br>SMART kapp iQ 65-V2 and 75 connector panel<br>AM30 connector panel<br>Connecting power<br>Connecting a computer to the AM30 appliance<br>Connecting a computer to the board<br>Connecting external speakers<br>Chapter 4: Setting up the board<br>Turning on the board for the first time<br>Enabling the Whiteboard Library<br>Installing SMART Product Drivers and SMART Ink<br>Switching between input sources                                                                                                  |          |
| SMART kapp iQ 55 and 65 connector panel         SMART kapp iQ 65-V2 and 75 connector panel         AM30 connector panel         Connecting power         Connecting a computer to the AM30 appliance         Connecting a computer to the board         Connecting external speakers         Chapter 4: Setting up the board         Turning on the board for the first time         Enabling the Whiteboard Library         Installing SMART Product Drivers and SMART Ink         Switching between input sources         Displaying multiple input sources |          |
| SMART kapp iQ 55 and 65 connector panel<br>SMART kapp iQ 65-V2 and 75 connector panel<br>AM30 connector panel<br>Connecting power<br>Connecting a computer to the AM30 appliance<br>Connecting a computer to the board<br>Connecting external speakers<br>Chapter 4: Setting up the board<br>Turning on the board for the first time<br>Enabling the Whiteboard Library<br>Installing SMART Product Drivers and SMART Ink<br>Switching between input sources                                                                                                  |          |
| SMART kapp iQ 55 and 65 connector panel         SMART kapp iQ 65-V2 and 75 connector panel         AM30 connector panel         Connecting power         Connecting a computer to the AM30 appliance         Connecting a computer to the board         Connecting external speakers         Chapter 4: Setting up the board         Turning on the board for the first time         Enabling the Whiteboard Library         Installing SMART Product Drivers and SMART Ink         Switching between input sources         Displaying multiple input sources |          |

|                                                                                                    | 28       |
|----------------------------------------------------------------------------------------------------|----------|
| About the Beta Channel for system software updates                                                                                                    |          |
| Connecting to a network                                                                                                    |          |
| Adding or removing apps from the launcher                                                                                                    |          |
| Using SMART Settings                                                                                                    |          |
| Cleaning and maintaining the board                                                                                                    |          |
| Removing and transporting the board                                                                                                    | 40       |
| Chapter 6: Troubleshooting                                                                                                    | 43       |
| Resolving issues with the SMART kapp app                                                                                                    |          |
| What the indicator icons mean                                                                                                    | 44       |
| Resolving issues with the board                                                                                                    | 45       |
| Resolving issues with apps                                                                                                    | 50       |
| Resolving Screen Share issues for Android mobile devices                                                                                                    | 53       |
| Resolving Screen Share issues for Apple devices                                                                                                    | 56       |
| Resolving Screen Share issues for Chrome browser or Chromebook                                                                                                    | 59       |
| Resolving Screen Share issues for Windows computers                                                                                                    | 61       |
| Using SMART software to resolve issues                                                                                                    | 64       |
| Appendix A: Using the SMART kapp iQ on-screen display menu                                                                                                    | 65       |
| Appendix B: Adjusting the SMART kapp iQ settings                                                                                                    | 67       |
| About device                                                                                                    | 67       |
|                                                                                                    |          |
| Diagnostics                                                                                                    | 68       |
| Diagnostics<br>Language                                                                                                    |          |
|                                                                                                    | 69       |
| Language                                                                                                    | 69<br>69 |
| Language                                                                                                    |          |
| Language<br>Country<br>Security                                                                                                    |          |
| Language<br>Country<br>Security<br>Wi-Fi                                                                                                    |          |
| Language<br>Country<br>Security<br>Wi-Fi<br>Advanced Wi-Fi options                                                                                                    |          |
| Language<br>Country<br>Security<br>Wi-Fi<br>Advanced Wi-Fi options<br>Ethernet                                                                                                    | 69<br>   |
| Language<br>Country<br>Security<br>Wi-Fi<br>Advanced Wi-Fi options<br>Ethernet<br>Date & time                                                                                                    |          |
| Language<br>Country<br>Security<br>Wi-Fi<br>Advanced Wi-Fi options<br>Ethernet<br>Date & time<br>Usage Data                                                                                                    | 69<br>   |
| Language<br>Country<br>Security<br>Wi-Fi<br>Advanced Wi-Fi options<br>Ethernet<br>Date & time<br>Usage Data<br>Auto Update                                                                                                    |          |
| Language<br>Country<br>Security<br>Wi-Fi<br>Advanced Wi-Fi options<br>Ethernet<br>Date & time<br>Usage Data<br>Auto Update<br>Launcher                                                                                                    | 69<br>   |
| Language<br>Country<br>Security<br>Wi-Fi<br>Advanced Wi-Fi options<br>Ethernet<br>Date & time<br>Usage Data<br>Auto Update<br>Launcher<br>SMART kapp Whiteboard                                                                                | 69<br>   |
| Language<br>Country<br>Security<br>Wi-Fi<br>Advanced Wi-Fi options<br>Ethernet<br>Date & time<br>Usage Data<br>Auto Update<br>Launcher<br>SMART kapp Whiteboard<br>Screen Share [beta]                                                         | 69<br>   |
| Language<br>Country<br>Security<br>Wi-Fi<br>Advanced Wi-Fi options<br>Ethernet<br>Date & time<br>Usage Data<br>Auto Update<br>Launcher<br>SMART kapp Whiteboard<br>Screen Share [beta]                                                         |          |
| Language<br>Country<br>Security<br>Wi-Fi<br>Advanced Wi-Fi options<br>Ethernet<br>Date & time<br>Usage Data<br>Auto Update<br>Launcher<br>SMART kapp Whiteboard<br>Screen Share [beta]<br>Appendix C: Configuring the network<br>Network ports | 69<br>   |

| Appendix E: Remotely managing your SMART kapp iQ  |    |
|---------------------------------------------------|----|
| Appendix F: Installing the AM30 appliance antenna |    |
| Appendix G: Hardware environmental compliance     |    |
| Waste Electrical and Electronic Equipment (WEEE)  | 83 |
| Batteries                                         | 83 |
| More information                                  |    |

# Chapter 1 Welcome

| About this guide                                               | 1  |
|----------------------------------------------------------------|----|
| About the board                                                | 2  |
| Models                                                         | 2  |
| Specifications                                                 | 2  |
| Components                                                     | 3  |
| Screen                                                         | 4  |
| Cameras and reflective tape channel                            | 4  |
| Front control panel                                            | 5  |
| Pens with erasers                                              | 6  |
| Presence detection sensor                                      | 7  |
| Speakers                                                       | 7  |
| USB receptacle                                                 | 7  |
| Accessory slot                                                 | 7  |
| About the SMART kapp app                                       | 8  |
| About SMART software                                           | 8  |
| Resources for administrators                                   | 9  |
| SMART Product Drivers and SMART Ink installation documentation | 9  |
| Training                                                       | 9  |
| Support center and knowledge base                              | 9  |
| Resources for others                                           | 9  |
| Resources for decision makers                                  | 9  |
| Resources for installers                                       | 10 |
| Resources for users                                            | 10 |
|                                                                |    |

This chapter introduces SMART kapp iQ boards, the SMART kapp app and this guide.

### About this guide

This guide explains how to set up and maintain a SMART kapp iQ board. It includes the following information:

- How to mount the board
- How to connect power and devices
- How to set up the board

- How to maintain the board for years of use
- How to troubleshoot issues with the board

In addition, this guide includes information on the board's remote management support and on-screen display menu.

This guide is intended for individuals who install and maintain boards in their organizations. Other documentation and resources are available for individuals who use boards.

### About the board

The SMART kapp iQ board features SMART's proprietary DViT<sup>®</sup> (Digital Vision Touch) technology on an LCD screen with e-LED backlight.

### Models

Four models of SMART kapp iQ board are available:

- SMART kapp iQ 55
- SMART kapp iQ 65
- SMART kapp iQ 65-V2
- SMART kapp iQ 75

Differences among these models are noted in this guide.

### **Specifications**

Refer to the board's specifications for detailed technical information, including product dimensions and weights.

### Components

The board consists of the following components:

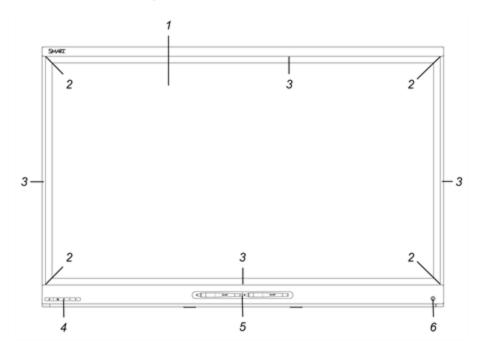

| No.    | Name                      | More information                                                                                                    |  |
|--------|---------------------------|----------------------------------------------------------------------------------------------------|--|
| Pictur | Pictured                  |                                                                                                    |  |
| 1      | Screen                    | Page 4                                                                                                    |  |
| 2      | Cameras                   | Page 4                                                                                                    |  |
| 3      | Reflective tape channel   | Page 4                                                                                                    |  |
| 4      | Front control panel       | Page 5                                                                                                    |  |
| 5      | Pen with eraser (×2)      | Page 6                                                                                                    |  |
| 6      | Presence detection sensor | Page 7                                                                                                    |  |
| Not pi | ctured                    |                                                                                                    |  |
| 7      | Speakers                  | Page 7                                                                                                    |  |
| 8      | Connector panel           | Page 15                                                                                                    |  |
| 9      | Menu control panel        | See Using the SMART kapp iQ on-screen display menu (                                                                      |  |
|        |                           | support.smarttech.com/docs/hardware/kapp/kapp-<br>iq/en/installing-and-maintaining/using-the-osd-<br>menu/default.cshtml) |  |

| No. | Name           | More information |
|-----|----------------|------------------|
| 10  | USB receptacle | Page 7           |
| 11  | Accessory slot | Page 7           |

#### Screen

The screen sizes vary by model:

| Model               | Diagonal           | Width              | Height            | Aspect ratio |
|---------------------|--------------------|--------------------|-------------------|--------------|
| SMART kapp iQ 55    | 54 1/2" (138.4 cm) | 47 5/8" (121 cm)   | 26 3/4" (68 cm)   | 16:9         |
| SMART kapp iQ 65    | 64 1/2" (163.9 cm) | 56 1/4" (142.8 cm) | 31 5/8" (80.4 cm) | 16:9         |
| SMART kapp iQ 65-V2 | 64 1/2" (163.9 cm) | 56 1/4" (142.8 cm) | 31 5/8" (80.4 cm) | 16:9         |
| SMART kapp iQ 75    | 75" (190.5 cm)     | 65" (165.2 cm)     | 38 5/8" (93 cm)   | 16:9         |

For information on cleaning the screen, see *Cleaning the screen* on page 37.

#### Cameras and reflective tape channel

Cameras in the corners of the screen track finger and pen positions across the display. The screen is bordered by a channel that contains reflective tape.

For information on cleaning the camera windows and reflective tape, see *Cleaning the camera windows and reflective tape* on page 38.

#### 

- Keep the reflective tape dry.
- Do not remove or damage the reflective tape.

#### IMPORTANT

- Do not attach adhesive notes or other items to the screen because they will interfere with the cameras.
- Do not place anything in the reflective tape channel because it will interfere with the cameras.

#### Front control panel

The front control panel contains the Standby, Input Select, Mute and volume control buttons.

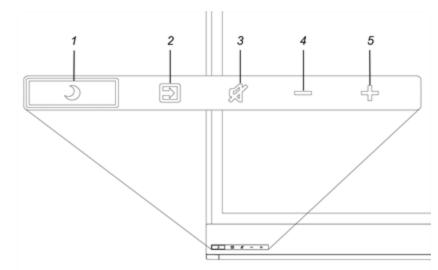

| No. | Name                             |
|-----|----------------------------------|
| 1   | Standby button <sup>1</sup>      |
| 2   | Input Select button <sup>2</sup> |
| 3   | Mute button <sup>3</sup>         |
| 4   | Volume decrease                  |
| 5   | Volume increase                  |
|     |                                  |

#### 

If there is a film over the front control panel, remove it before using the front control panel.

In normal operation, all buttons are white.

The Standby button also functions as an indicator light:

| Indicator light | Status           | Troubleshooting |
|-----------------|------------------|-----------------|
| Solid white     | Normal operation | [N/A]           |

 $^{1}\mathrm{Press}$  and hold to reset the board

 $^2$ Change the input source to OPS/HDMI for the kapp iQ experience.

<sup>3</sup>Press and hold to freeze and unfreeze the screen (SMART kapp iQ 65-V2 and 75 boards only)

| Indicator light       | Status                                                    | Troubleshooting                                                                                                    |
|-----------------------|-----------------------------------------------------------|----------------------------------------------------------------------------------------------------|
| Off                   | Not receiving power                                       | Confirm the board's power cable is connected to<br>the power outlet (see page 18).<br>Flick the power switch to the ON (I) position (see<br>page 21).                                                                                                    |
| Solid amber           | DPMS (power<br>management) mode                           | Press the <b>Standby</b> button <b>)</b> to exit DPMS mode.<br>Connect an input source.                                                                                                    |
| Slowly flashing       | Standby mode                                              | Press the <b>Standby</b> button $\checkmark$ to exit Standby mode.                                                                                                    |
| amber                 |                                                           | If presence detection is enabled, move in range of<br>the presence detection sensor. See Proximity (<br>support.smarttech.com/docs/hardware/kapp/kapp-<br>iq/en/installing-and-maintaining/using-the-osd-<br>menu/default.cshtml).<br>If wake-to-touch is enabled, touch the screen. See<br>Wake to Touch (<br>support.smarttech.com/docs/hardware/kapp/kapp- |
|                       |                                                           | iq/en/installing-and-maintaining/using-the-osd-<br>menu/default.cshtml <b>).</b>                                                                                                    |
| Flashing amber        | No USB connection from the connected computer             | Verify the connections to the room computer (see<br>page 19).<br>Switch to the room computer's input source (see<br>page 23).                                                                                                    |
| Slowly flashing white | SMART Board service not running on the connected computer | Ensure that SMART Product Drivers is installed and that the SMART Board service is running. <sup>4</sup>                                                                                                    |

#### Pens with erasers

The board comes with two pens with erasers attached.

The board's bottom frame includes magnetic holders for the pens. Removing a pen from the holders activates it, and you can use it to draw or erase digital ink.

### 

When you return the pen to the magnetic holder, make sure it's centered in its holder to keep it from falling and being damaged.

<sup>&</sup>lt;sup>4</sup>This only applies when a computer is connected to the board's computer connectors.

CHAPTER1 WELCOME

#### Presence detection sensor

The board has a presence detection sensor on its bottom frame that can detect people up to 16' (5 m) away when the board is in Standby mode.

When the sensor detects people in the room, the board turns on. Touching the screen activates the board. If the room is empty for a specified period, the board returns to Standby mode.

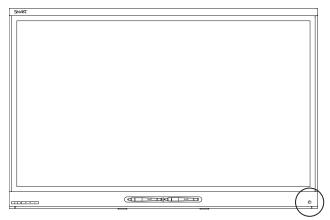

### **NOTES**

- See Cleaning the presence detection sensor on page 38 for more information.
- If presence detection is enabled, move in range of the presence detection sensor. See Proximity (support.smarttech.com/docs/hardware/kapp/kapp-iq/en/installing-andmaintaining/using-the-osd-menu/default.cshtml).

#### Speakers

The board includes two 10 W integrated side-firing speakers.

You can connect external speakers if desired (see Connecting external speakers on page 20).

#### USB receptacle

You can connect a USB drive to update the appliance's software.

#### Accessory slot

Install the AM30 appliance in the accessory slot located on the back of the board to take advantage of SMART kapp iQ functionality and access SMART education software and third-party

applications.

### 

The accessory slot's maximum available power is 60 W. The slot is not a limited power source. To reduce the risk of fire, make sure that accessories connecting to the slot satisfy the fire enclosure requirements of IEC 60950-1.

### About the SMART kapp app

The SMART kapp app enables users to connect their mobile devices to the board and then do the following:

- View notes they write on the board on their mobile devices
- Save and export notes
- Start a session and invite others to join and collaborate

To connect Bluetooth-enabled mobile devices to the board, users can scan the Quick Response (QR) code on the screen. When users first connect their mobile devices, they're directed to the Apple App Store (itunes.apple.com/ca/app/smart-kapp/id860144252) or Google Play™ store (play.google.com/store/apps/details?id=com.smarttech.kapp)to download the SMART kapp app. After they download and install the app, they can use it to connect to the board.

# About SMART software

To take full advantage of the SMART kapp iQ board's features, install the following SMART software on computers connected to the board. Go to SMART Downloads (smarttech.com/en/Home+Page/Support/Browse+Support/Download+Software).

| Software              | Description                                                                                                    |
|-----------------------|----------------------------------------------------------------------------------------------------|
| SMART Product Drivers | SMART Product Drivers enables connected computers to detect input from the board.                                                                                                    |
| SMART Ink®            | <ul><li>SMART Ink enables you to write and draw in digital ink over applications, files, folders, websites and any other open window on your computer. When you write outside the open windows on your computer, a SMART Ink Note appears, and you can write inside the note.</li><li>When you open an application that has its own ink tools, you can use the application's ink tools to write in the content.</li></ul> |

### Resources for administrators

In addition to this guide, SMART provides a variety of other resources for administrators.

### SMART Product Drivers and SMART Ink installation documentation

To take full advantage of the board's features on connected computers, you need to install SMART Product Drivers and SMART Ink.

To install SMART Product Drivers and SMART Ink, refer to the basic installation and administration guide for your computer's operating system:

| Operating system | Guide                   |
|------------------|-------------------------|
| Windows          | smarttech.com/kb/170806 |
| OS X             | smarttech.com/kb/170805 |

### Training

The SMART training website (training.smarttech.com/) includes an extensive library of training resources you can consult as you learn how to set up and maintain the board.

#### Support center and knowledge base

The Support center (support.smarttech.com) contains a library of documents, including this guide, and a knowledge base that you can search when troubleshooting issues.

### Resources for others

SMART provides resources for decision makers, installers and users as well as administrators.

#### Resources for decision makers

Decision makers can refer to the specifications for detailed information about the boards.

| Model               | Specifications          |
|---------------------|-------------------------|
| SMART kapp iQ 55    | smarttech.com/kb/170840 |
| SMART kapp iQ 65    | smarttech.com/kb/170816 |
| SMART kapp iQ 65-V2 | smarttech.com/kb/171094 |
| SMART kapp iQ 75    | smarttech.com/kb/171001 |

#### **Resources for installers**

Installers can refer to the installation instructions included with the board when installing the product. PDF versions of these installation instructions are available for download.

| Model                                | Specifications          |
|--------------------------------------|-------------------------|
| SMART kapp iQ 55<br>SMART kapp iQ 65 | smarttech.com/kb/170810 |
| SMART kapp iQ 65-V2                  | smarttech.com/kb/171107 |
| SMART kapp iQ 75                     | smarttech.com/kb/170996 |

Installers should also refer to *Considerations for non-standard installations* (smarttech.com/kb/171035).

### Resources for users

Users can refer to the *SMART kapp iQ board user's guide* for information about using the board with the SMART kapp app. A PDF version of this guide is available for download from smarttech.com/kb/170812.

### Chapter 2 Mounting the board

| Before mounting the board     | 11 |
|-------------------------------|----|
| Mounting the board vertically | 12 |
| Nounting multiple boards      | 13 |
| Choosing a location           | 13 |
| Choosing a height             | 14 |

Mounting the SMART kapp iQ board requires a team of professional installers.

The following information is for installers. Installers should read this information along with the installation instructions included with the board before they mount the board.

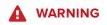

Improper mounting of the board can result in injury and product damage.

### Before mounting the board

Remember the following before mounting the board:

- Review the environmental requirements in the board's specifications.
- Save all product packaging so that it's available if you need to transport the board. If the
  original packaging isn't available, you can purchase new packaging from your authorized
  SMART reseller (smarttech.com/where).
- Refer to local building codes to ensure the wall can support the weight of the board (specified in the following table) and mounting equipment.

| Model               | Weight            |
|---------------------|-------------------|
| SMART kapp iQ 55    | 107 lb. (48.4 kg) |
| SMART kapp iQ 65    | 138 lb. (62.4 kg) |
| SMART kapp iQ 65-V2 | 134 lb. (60.9 kg) |
| SMART kapp iQ 75    | 185 lb. (84 kg)   |

- Use a standard VESA mounting plate (not included) to mount the board on a wall.
- Use M8 screws to fasten the wall bracket.

| Screw length | 20 mm + <i>x</i> mm < M8 < 45 mm + <i>x</i> mm                          |
|--------------|-------------------------------------------------------------------------|
|              | where <i>x</i> is the combined thickness of the wall bracket and washer |
| Fasten force | 97.36–177.01 in-lb. (11–20 N⋅m)                                         |
|              |                                                                         |

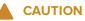

Do not over-tighten the screws.

### 

SMART recommends M8  $\times$  30 mm mounting screws for standard installations where the total wall mount bracket and washer thickness is less than 7 mm.

- Because the receptacles might not be easily accessible after the installers mount the board, consider connecting cables for power, computers and other devices while the board is still in its packaging (see *Chapter 3: Connecting power and devices* on page 15).
- Before turning on the board for the first time, clean the camera windows and reflective tape following the instructions in *Cleaning the camera windows and reflective tape* on page 38.

### Mounting the board vertically

The board is designed for vertical mounting (90° relative to the floor plus or minus 5° for tolerance). SMART doesn't support mounting the board at other angles.

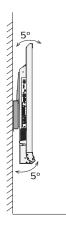

# Mounting multiple boards

SMART recommends that you mount no more than three boards side by side.

If you mount multiple boards side by side, install them as shown in the following diagram. This ensures the boards' cameras don't interfere with each other.

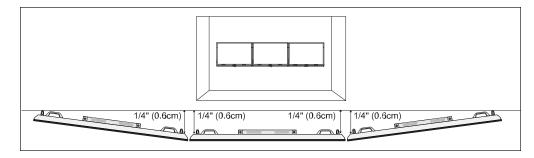

## Choosing a location

Consider the following when choosing a location for the board:

- Do not install the board in a location where a door or gate could hit it.
- Do not install the board in an area where it will be subjected to strong vibrations or dust.
- Choose a location that's far from bright light sources, such as windows and strong overhead lighting. Infrared (IR) lighting can cause issues with the performance of the cameras and can lead to unintentional or missed touches.
- Do not install the board near where the mains power supply enters the building.
- Ensure adequate ventilation or provide air conditioning around the board so that heat can flow away from the unit and the mounting equipment.
- If you mount the board in a recessed area, leave at least 4" (10 cm) of space between the board and the recessed walls to enable ventilation and cooling.

# Choosing a height

Consider the general height of the user community when you choose the height for the board.

SMART recommends mounting the board so that its top is 6' 5" (1.9 m) from the floor.

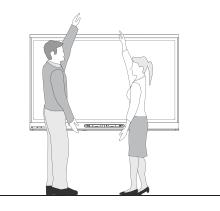

# Chapter 3 Connecting power and devices

| SMART kapp iQ 55 and 65 connector panel     | 15 |
|---------------------------------------------|----|
| SMART kapp iQ 65-V2 and 75 connector panel  | 16 |
| AM30 connector panel                        | 17 |
| Connecting power                            | 18 |
| Connecting a computer to the AM30 appliance | 19 |
| Connecting a computer to the board          | 19 |
| Connecting external speakers                | 20 |

After mounting the SMART kapp iQ board but before setting it up, you need to connect it to power and devices.

### SMART kapp iQ 55 and 65 connector panel

The following diagram and table present the connectors on SMART kapp iQ 55 and 65 boards:

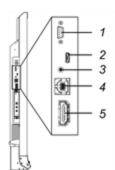

| No. | Connector     | Connects to            | Notes                                                                                                    |
|-----|---------------|------------------------|----------------------------------------------------------------------------------------------------|
| 1   | RS-232        | Room control<br>system | See Remotely Managing your SMART kapp iQ (<br>support.smarttech.com/docs/hardware/kapp/kapp-<br>iq/en/installing-and-maintaining/remotely-<br>managing/default.cshtml) |
| 2   | USB Micro-A   | [N/A]                  | This connector is a service port.                                                                                                    |
| 3   | Stereo 3.5 mm | External speakers      | See page 20.                                                                                                    |

| No. | Connector  | Connects to      | Notes                                                                                                    |
|-----|------------|------------------|----------------------------------------------------------------------------------------------------|
| 4   | USB Type-B | Computer (touch) | See page 19.                                                                                                    |
| 5   | HDMI®      | Computer (video) | The HDMI cable should be HDMI 1.4 compliant and no longer than 16' 5" (5 m).<br>See page 19 for more information. |

### SMART kapp iQ 65-V2 and 75 connector panel

The following diagram and table present the connectors on SMART kapp iQ 65-V2 and 75 boards:

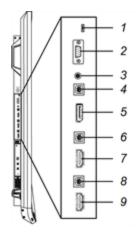

| No. | Connector     | Connects to            | Notes                                                                                                    |
|-----|---------------|------------------------|----------------------------------------------------------------------------------------------------|
| 1   | USB Micro-A   | [N/A]                  | This connector is a service port.                                                                                                    |
| 2   | RS-232        | Room control<br>system | See Remotely Managing your SMART kapp iQ (<br>support.smarttech.com/docs/hardware/kapp/kapp-<br>iq/en/installing-and-maintaining/remotely-<br>managing/default.cshtml) |
| 3   | Stereo 3.5 mm | External speakers      | See page 20.                                                                                                    |
| 4   | USB Type-B    | Computer (touch)       | See page 19 for more information.                                                                                                    |
| 5   | DisplayPort   | Computer (video)       | See page 19 for more information.                                                                                                    |
| 6   | USB Type-B    | Computer (touch)       | See page 19 for more information.                                                                                                    |
| 7   | HDMI          | Computer (video)       | The HDMI cable should be HDMI 1.4 compliant and no longer than 16' 5" (5 m).<br>See page 19 for more information.                                                      |
| 8   | USB Type-B    | Computer (touch)       | See page 19.                                                                                                    |

| No. | Connector | Connects to      | Notes                                                                                                    |
|-----|-----------|------------------|----------------------------------------------------------------------------------------------------|
| 9   | HDMI      | Computer (video) | The HDMI cable should be HDMI 1.4 compliant and no longer than 16' 5" (5 m).<br>See page 19 for more information. |

## AM30 connector panel

### 

Older models of the AM30 appliance don't have all the connectors.

The following diagram and table present the connectors on the AM30:

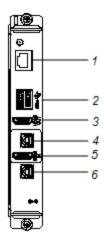

| No. | Connector     | Connects to           | Notes                                                                                                    |
|-----|---------------|-----------------------|----------------------------------------------------------------------------------------------------|
| 1   | RJ45          | Network               | [N/A]                                                                                                    |
| 2   | USB Type-A ×2 | Supported peripherals | [N/A]                                                                                                    |
| 3   | HDMI out      | External monitor      | HDCP encrypted HDMI<br>The HDMI cable should be HDMI<br>1.4 compliant and no longer than<br>16' 5" (5 m). |
| 4   | USB Type-B    | Computer (touch)      | The USB cable should be USB<br>2.0 compliant and no longer<br>than 16' 5" (5 m).                          |

#### CHAPTER 3 CONNECTING POWER AND DEVICES

| No. | Connector  | Connects to      | Notes                                                                              |
|-----|------------|------------------|------------------------------------------------------------------------------------|
| 5   | HDMI in    | Computer (video) | The HDMI cable should be HDMI<br>1.4 compliant and no longer than<br>16' 5" (5 m). |
| 6   | USB Type-B | [N/A]            | This connector is a service port.                                                  |

# Connecting power

Connect the supplied power cable from the AC power inlet on the bottom of the board to a power outlet.

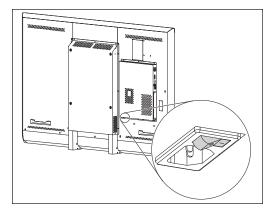

### 

Refer to the board's specifications for power requirements and power consumption information (see *Resources for decision makers* on page 9).

# Connecting a computer to the AM30 appliance

Some models of the AM30 appliance have computer connectors. If you want to use the board's touch features and use a pen to draw and write, follow these steps:

- Connect a computer to the AM30 appliance using USB and HDMI cables.
- Download and install SMART Product Drivers and SMART Ink on your computer. See smarttech.com/us/Support/
   Browse+Support/Download+Software).

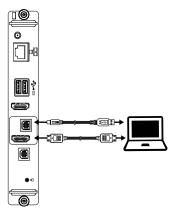

After you've connected the room computer to the AM30 appliance, you can use the Input app to switch to the room computer's desktop. See *SMART kapp iQ board user's guide* (smarttech.com/kb/170812).

### NOTE

When you connect a computer to the AM30 appliance, make sure the input source is OPS/HDMI. See *Switching between input sources* on page 23.

### Connecting a computer to the board

A SMART kapp iQ board can have one or three computer connectors, depending on the model. Using USB and HDMI or DisplayPort cables, you can connect room computers, guest laptops or video sources (such as Blu-ray<sup>™</sup> players) to these connectors. By installing these cables, you make use of connectors that might not be accessible when the interactive flat panel is wall-mounted. You can then run the cables across floors or behind walls to the conference table.

#### 

Ensure that any cables that cross the floor to the board are properly bundled and marked to avoid a trip hazard.

If you want to use the board's touch features, and use a pen to draw and write, complete these steps:

- Connect a computer to the board's computer connectors using USB and HDMI cables.
- Download and install SMART Product Drivers and SMART Ink on your computer. See smarttech.com/us/Support/Browse+Support/Download+Software.

#### 

Devices connected to the board's connectors are controlled by the front control panel. See Page 15.

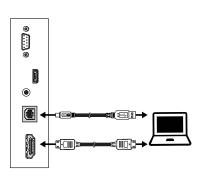

SMART kapp iQ 55 SMART kapp iQ 65

SMART kapp iQ 65-V2 SMART kapp iQ 75

### Connecting external speakers

The board includes two 10 W speakers. However, you can connect external active speakers using the stereo 3.5 mm connector.

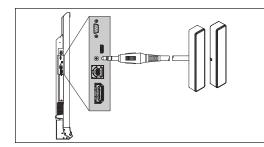

SMART kapp iQ 55 SMART kapp iQ 65

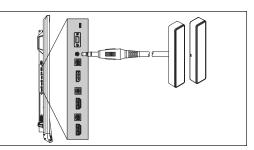

SMART kapp iQ 65-V2 SMART kapp iQ 75

# Setting up the board

| Turning on the board for the first time                                      | 21 |
|------------------------------------------------------------------------------|----|
| Enabling the Whiteboard Library                                              | 22 |
| nstalling SMART Product Drivers and SMART Ink                                | 23 |
| Switching between input sources                                              | 23 |
| Displaying multiple input sources                                            | 23 |
| Configuring the network                                                      | 24 |
| Configuring your network for Screen Share                                    | 24 |
| Evaluating the impact of Screen Share on your network data usage             | 25 |
| Configuring your network for automatic SMART kapp iQ system software updates | 25 |
| Adding a proxy                                                               | 26 |
|                                                                              |    |

After mounting the SMART kapp iQ board (see *Chapter 2: Mounting the board* on page 11) and connecting power and devices (see *Chapter 3: Connecting power and devices* on page 15), you can turn on and set up the board.

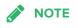

The setup process documented below might vary depending on which AM30 appliance is installed in your board.

# Turning on the board for the first time

Turn on the board after mounting it and connecting power and devices.

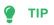

If you want to connect the board to a network with a wired connection, do so before turning on the board. See *Chapter 3: Connecting power and devices* on page 15.

#### To turn on the board for the first time

1. Flick the power switch beside the AC power inlet to the ON (I) position.

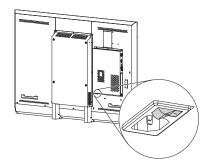

The SMART splash screen appears.

2. Follow the on-screen instructions to calibrate the board.

#### IMPORTANT

Use the pen, rather than your finger, when calibrating the board.

- 3. Select your preferred language, and then press **Next**.
- 4. Select your country, and then press Next.
- 5. Name the board, and then press Next.
- 6. Set the date and time, and then press Next.
- 7. Optionally, select a wireless network, and then press **Next**.

### 

You don't need to select a network if you're using a wired network connection.

- 8. Select the list of applications that will appear in the Launcher, and then press Next.
- 9. Press Finish.
- 10. The Welcome screen appears.

### Enabling the Whiteboard Library

The board saves whiteboard sessions to the Library. The Library is disabled on some SMART kapp iQ boards and must be enabled if you want to save whiteboard sessions or continue a previous sessions.

#### To enable the Library

- Press the Home button on the screen to open the launcher, and then press Settings \$.
- 2. Go to Applications. Press SMART kapp Whiteboard D.
- 3. Toggle *Library* to **ON**.

## Installing SMART Product Drivers and SMART Ink

Download and install SMART Product Drivers and SMART Ink on any connected computers to take full advantage of the board's features.

For more information, refer to the system administrator's guide for your computer's operating system (see *SMART Product Drivers and SMART Ink installation documentation* on page 9).

### Switching between input sources

You can switch between input sources at any time by pressing the **Input Select** button **b** on the front control panel. See *Chapter 3: Connecting power and devices* on page 15 for diagrams of the interactive flat panel's and AM30 appliance's connector panels.

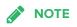

Use the interactive flat panel's HDMI receptacle if you want to view protected content.

| Option          | Input source                                                               |
|-----------------|----------------------------------------------------------------------------|
| HDMI1           | Computer                                                                   |
| HDMI2           | Computer (SMART kapp iQ 65-V2 and 75 boards only)                          |
| DisplayPort     | Computer (SMART kapp iQ 65-V2 and 75 boards only)                          |
| OPS/HDMI        | SMART kapp iQ functionality if the AM30 is installed in the accessory slot |
| OPS/DisplayPort | Not used                                                                   |

# Displaying multiple input sources

You can display up to four input sources on a SMART kapp iQ 65-V2 or 75 board using the on-screen display menu (see support.smarttech.com/docs/hardware/kapp/kapp-iq/en/installing-

#### and-maintaining/using-the-osd-menu/default.cshtml).

If you use this feature, be aware that SMART doesn't support touch while multiple input sources are displayed on the board.

## Configuring the network

Network administrators need to configure the network so users can use the Screen Share app, update the system software automatically through the network and to enable the board to set the date and time automatically. Network administrators can also add a browser proxy.

### Configuring your network for Screen Share

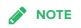

Using a 5GHz network connection may provide a better experience with the Screen Share app

Complete the following tasks on the network to allow mobile devices and computers to use AirPlay and Google Cast to use the Screen Share app:

- open the required TCP/UDP ports (see the following table)
- configure the network to allow Bonjour and mDNS (multicast)
- configure the network to allow Network Time Protocol (NTP) requests to Internet time servers

| Protocol | Port Range  | Feature               |
|----------|-------------|-----------------------|
| ТСР      | 80          | Outbound http         |
| UDP      | 123         | Network Time Protocol |
| TCP      | 3689        | iTunes music sharing  |
| TCP      | 5000        | Audio streaming       |
| TCP      | 5353        | mDNS                  |
| UDP      | 5353        | mDNS                  |
| TCP      | 7000        | Picture sharing       |
| TCP      | 7001        | Video streaming       |
| UDP      | 7010        | Display mirroring     |
| UDP      | 7011        | Display mirroring     |
| TCP      | 7100        | Display mirroring     |
| TCP      | 47000       | Audio negotiation     |
| TCP      | 49152–65535 | Dynamic ports         |

| Protocol | Port Range  | Feature       |
|----------|-------------|---------------|
| UDP      | 49152–65535 | Dynamic ports |
| TCP      | 49228       | Google Cast   |
| TCP      | 50259       | Google Cast   |
| UDP      | 54780       | Google Cast   |
| UDP      | 62572       | Google Cast   |

#### Evaluating the impact of Screen Share on your network data usage

When you connect your device or computer to the board using Screen Share, the screen sharing protocol compresses the image from your device or computer. The protocol may transmit only areas of the screen that change. This can make it difficult to estimate the impact of Screen Share on a network where many users would like to screen share simultaneously.

For example, in a school where 30 teachers are using Screen Share simultaneously, 10% of teachers might be streaming video while 90% might be sharing static content with periodic updates. The network could expect to see an additional 5 MB/sec in network traffic. Use the table below to help estimate the impact of Wireless Screen share on your network.

| Content being shared                                | Data rate transmission                                 |
|-----------------------------------------------------|--------------------------------------------------------|
| Static content, minor screen movement               | 20 kb/sec                                              |
| Static content, periodic scrolling or refresh       | Spikes briefly to 500–600 kb/sec, returns to 20 kb/sec |
| Gaming or streaming video with major screen changes | 700 kb/sec–1.2 MB/sec                                  |

# Configuring your network for automatic SMART kapp iQ system software updates

#### To allow automatic system software updates

- add https://ws.kappboard.com to the network's whitelist
- add http://downloads.smarttech.com to the network's whitelist

#### To prevent automatic system software updates

block access to https://ws.kappboard.com

# Adding a proxy

#### To add a proxy

- Press the Home button on the screen to open the launcher, and then press Settings \$.
- 2. Press Wi-Fi.
- 3. Press and hold the network to which you're adding a proxy.

A dialog box appears.

- 4. Press Modify network.
- 5. Select Show advanced options.
- 6. In the *Proxy* field, select **Manual**.
- 7. Enter the information in the Proxy hostname, Proxy port and Bypass proxy fields.
- 8. Press Save.

# Chapter 5 Maintaining the board

| Resetting the board and AM30                       |    |
|----------------------------------------------------|----|
| Updating firmware and software                     |    |
| Updating firmware                                  |    |
| Updating SMART kapp iQ system software             |    |
| Automatic SMART kapp iQ system software updates    |    |
| Manual updates for SMART kapp iQ system software   |    |
| Updating SMART Product Drivers and SMART Ink       |    |
| About the Beta Channel for system software updates |    |
| Getting support and sending feedback               |    |
| Tips for using the Beta channel                    |    |
| To switch to the Beta channel                      | 31 |
| To switch to the Stable channel                    |    |
| Connecting to a network                            |    |
| Connecting to a Wi-Fi network                      |    |
| Connecting to a wired Ethernet network             |    |
| Adding a proxy                                     |    |
| Adding or removing apps from the launcher          |    |
| Adding or removing apps from the launcher          | 34 |
| Using SMART Settings                               |    |
| Opening SMART Settings                             | 34 |
| Orienting the board                                |    |
| Calibrating the board                              |    |
| Cleaning and maintaining the board                 |    |
| Checking the board installation                    |    |
| Cleaning the screen                                |    |
| Cleaning the camera windows and reflective tape    |    |
| Cleaning the presence detection sensor             |    |
| Maintaining ventilation                            |    |
| Preventing condensation                            |    |
| Maintaining pens                                   |    |
| Removing and transporting the board                |    |
| Removing the board                                 |    |
| Transporting the board                             |    |
|                                                    |    |

This chapter describes common maintenance procedures for the board.

# Resetting the board and AM30

You can reset the SMART kapp iQ board and AM30 using the front control panel.

#### To reset the board and AM30

Press and hold the **Standby** button **J** until the screen turns black.

The board and AM30 reset.

# Updating firmware and software

SMART periodically releases updates to the SMART kapp iQ board's system software and firmware as well as to SMART software. Install these updates for the best experience.

#### Updating firmware

The board uses firmware on its processor. Updates to SMART software could include a firmware update in the form of a downloaded firmware executable file. When the board detects this executable file, you're prompted to run the file to update the firmware.

#### 

- Only a system administrator should update board firmware.
- Only one board can be connected to the computer during the firmware update.
- Do not disconnect the board from your computer during the firmware update.
- Do not touch the board screen or input button during the firmware update.
- Do not turn off your computer or the board during the firmware update.

#### To update firmware

For more information on updating the SMART kapp iQ board's firmware, see support.smarttech.com/en/downloads/other-hardware/interactive-flat-panels/6000-series.

## Updating SMART kapp iQ system software

#### Automatic SMART kapp iQ system software updates

When the SMART kapp iQ board is connected to the Internet, it updates its system software automatically. When an update to the SMART kapp iQ system software is available, the board downloads the update in the background then waits for four hours of inactivity. When that happens, the board displays a two-minute countdown before beginning the update. The countdown can be interrupted at any time. When the countdown is complete, the update begins. The board shows a

blank screen for four minutes. When the update is complete, the board displays the Whiteboard and any content that was on Whiteboard before the update.

#### To allow automatic system software updates

- add https://ws.kappboard.com to the network's whitelist
- add http://downloads.smarttech.com to the network's whitelist

#### To prevent automatic system software updates

block access to https://ws.kappboard.com

#### To apply an automatic system software update manually

If the board has downloaded the system software update but hasn't applied the update, you can start the update process manually from Settings.

- 1. Press the Home button **Contract** on the screen.
- 2. Press Settings

The Settings window appears.

- 3. Scroll to Auto Update.
- 4. Under Check for Updates Now, press Apply Update Now.

#### Manual updates for SMART kapp iQ system software

You can download SMART kapp iQ system software updates at smarttech.com/downloads and update your board using a USB drive.

#### Updating SMART Product Drivers and SMART Ink

SMART Product Update (SPU) is included in SMART Product Drivers and SMART Ink. SPU periodically checks for updates to SMART Product Drivers and SMART Ink posted on the SMART website. You can configure SPU to prompt users to install updates or to install updates automatically.

For more information, refer to the basic installation and administration guide for your computer's operating system (see *SMART Product Drivers and SMART Ink installation documentation* on page 9).

#### 

- If you didn't install SPU, you can download updates to SMART Product Drivers and SMART Ink from smarttech.com/downloads.
- Even if you installed SPU, you should visit <u>smarttech.com</u> from time to time to learn about major new releases of SMART Product Drivers and SMART Ink.

# About the Beta Channel for system software updates

The Beta channel is meant for advanced users who are comfortable using pre-release software. System software releases in the Beta channel contain new features that are still in development. Sign up to receive Beta channel announcements at smarttech.com/SMARTBetaProgram.

#### 

- You may encounter bugs or other unexpected behavior in pre-release software.
- Features previewed in the Beta channel may never appear in a Stable channel release.
- There may be frequent updates to the board's system software.
- The user interface may change significantly as features develop.
- If you switch to the Beta channel and want to return to the Stable channel, you must perform a factory reset that erases all of the board's settings.
- SMART Support will not be able to help you resolve problems you may encounter in Beta channel releases.

#### Getting support and sending feedback

SMART Support will not be able to help you resolve problems you may encounter in Beta channel releases.

SMART appreciates your willingness to use Beta channel releases and values all types of feedback

- Report issues with Beta channel releases at smarttech.uservoice.com.
- Provide feedback to SMART about new features at smarttech.uservoice.com.
- Suggest new features to SMART at smarttech.uservoice.com.

# Tips for using the Beta channel

Before moving to the Beta channel, back up important Whiteboard content using the SMART kapp app. See Saving snapshots in the app (support.smarttech.com/docs/hardware/kapp/kapp-iq/en/using-the-app/saving-and-workingwith-snapshots.cshtml).

# To switch to the Beta channel

#### **WARNING**

- Moving to the Beta channel may cause the board to behave unexpectedly. Features previewed in the Beta channel may not appear in the Stable channel.
- Returning to the Stable channel requires a factory reset. A factory reset erases all settings and returns them to default values.
- 1. Open the launcher.

The launcher appears.

2. Press Settings

The Capture Board Settings window appears.

- 3. Press Auto Update.
- 4. Press Update Channel, and then select Beta Channel.

A dialog box appears asking you to confirm the switch to the beta system software releases.

5. The board checks for a Beta system software update.

## To switch to the Stable channel

# 

Moving to the Stable channel requires a factory reset. A factory reset erases all settings and returns them to the default values.

1. Open the launcher.

The launcher appears.

2. Press Settings 🍄.

The Capture Board Settings window appears.

- 3. Press Auto Update.
- 4. Press Update Channel, and then select Stable Channel.

A dialog box appears asking you to confirm the switch to the Stable channel system software releases.

- 5. The board checks for a Stable channel system software update.
- 6. Press Ready to apply update.

# Connecting to a network

The SMART kapp iQ board can connect to a network using either a Wi-Fi or wired connection.

## Connecting to a Wi-Fi network

#### To connect to a Wi-Fi network

- 1. If an Ethernet cable is connected to the AM30 appliance, disconnect it.
- 2. Press the Home button **\_\_\_\_** on the screen to open the launcher.
- 3. Press Settings 🍄 in the launcher.
- 4. Press Wi-Fi.

## 

Ensure the toggle for Wi-Fi is **On**.

- 5. Select a wireless network.
- 6. Enter the Wi-Fi password in the *Password* field, and then press **Connect**.

#### TIP

Use the crosshairs to move the keyboard.

# Connecting to a wired Ethernet network

#### To connect to a wired Ethernet network

## 

The network must provide network settings via DHCP.

Connect an Ethernet cable to the RJ45 receptacle on the AM30 appliance.

See AM30 connector panel on page 17 for more information about connecting to a wired network.

# Adding a proxy

#### To add a proxy

- Press the Home button on the screen to open the launcher, and then press Settings <sup>(1)</sup>.
- 2. Press Wi-Fi.
- 3. Press and hold the network to which you're adding a proxy.

A dialog box appears.

- 4. Press Modify network.
- 5. Select Show advanced options.
- 6. In the *Proxy* field, select **Manual**.
- 7. Enter the information in the Proxy hostname, Proxy port and Bypass proxy fields.
- 8. Press Save.

# Adding or removing apps from the launcher

You can add or remove apps from the launcher.

Adding or removing apps from the launcher

#### To add or remove apps from the launcher

1. Press the Home button **\_\_\_\_** on the screen.

The launcher appears.

# 2. Press Settings 🍄.

The Capture Board Settings window appears.

- 3. Select Launcher.
- 4. Select the checkboxes for apps you want.

OR

Clear the checkboxes for apps you want to remove.

5. To exit the Capture Board Settings, open the launcher and select an app.

# Using SMART Settings

Use SMART Settings to configure the SMART software on computers connected to the SMART kapp iQ board.

# **Opening SMART Settings**

To open SMART Settings on Windows 7 operating system

Select Start > All Programs > SMART Technologies > SMART Tools > SMART Settings.

SMART Settings appears.

#### To open SMART Settings on Windows 8 operating system

- 1. Open the Apps screen.
- 2. Select SMART Technologies > SMART Settings.

SMART Settings appears.

- To open SMART Settings on Windows 10 operating system
  - 1. Select Start > All apps.
  - 2. Select SMART Technologies > SMART Settings.

SMART Settings appears.

#### To open SMART Settings on OS X operating system software

- 1. Press the **SMART Board** icon 🙆 on the Mac menu bar.
- 2. Press SMART Settings.

SMART Settings appears.

#### Orienting the board

If the board is connected to a computer and the pointer appears a distance from the actual contact when you touch the screen, orient the board.

# 

You can use your finger or a pen to orient the board.

#### To orient the board when connected to a computer

- 1. Open SMART Settings (see Opening SMART Settings on the previous page).
- 2. Press Orient.
- 3. Press the red targets as they appear. Hold your finger or the tip of the pen at the center of each target, and then lift the pen or finger. When you lift the pen or finger, the target moves to the next orientation point.

#### IMPORTANT

Hold the pen at a right angle to the screen.

4. Continue until you've pressed all the targets.

The orientation window closes.

5. If orientation doesn't correct inaccurate touch, calibrate the board (see *Calibrating the board* on the next page).

# Calibrating the board

Digital cameras in the corners of the board track the position of the pens, eraser and your finger on the interactive surface, and then send the information to the SMART software on connected computers, which interprets this information as mouse clicks, digital ink or an eraser in the appropriate location. Calibration determines the position and angles of the cameras to accurately identify the location of touches on the board.

#### IMPORTANT

If an error message appears while you calibrate the board, contact SMART Support (smarttech.com/contactsupport).

#### To calibrate the board when connected to a computer

- 1. Open SMART Settings (see Opening SMART Settings on page 34).
- 2. Press SMART Hardware Settings.
- 3. If more than one SMART product is connected to your computer, select the board.
- 4. Select Advanced Settings from the drop-down list.
- 5. Press **Calibrate**, and then follow the on-screen instructions.

The calibration screen appears. This can take a few moments.

6. Press the red target with the tip of a pen. Hold the tip at the center of the target until the target turns green, and then lift the pen.

The target moves to the next location.

## 

You can calibrate a target again by pressing the LEFT ARROW key on your keyboard.

7. Continue pressing targets until the second calibration screen and a grid appears.

An example appears briefly to demonstrate how to draw across the screen to calibrate the interactive surface.

8. Use a pen to draw a spiral horizontally across the grid. As you draw, the ink is blue. As you complete each square, the square becomes green.

9. When all the squares are green, a progress bar appears.

When the progress bar is full, the board displays the message Calibration successful.

#### 

Wait until the calibration screen indicates that the board is operating correctly before proceeding.

10. Orient the board (see Orienting the board on page 35).

# Cleaning and maintaining the board

With proper cleaning and maintenance, the SMART kapp iQ board will provide years of use.

#### Checking the board installation

Inspect the board installation frequently to ensure that it remains securely installed.

- Check the mounting location for signs of damage or weakness that can occur over time.
- Check for loose screws, gaps, distortions or other issues that could occur with the mounting hardware.

If you find an issue, contact a professional installer.

#### Cleaning the screen

Follow these instructions to clean the board screen without damaging its anti-glare coating or other product components.

#### 

- Do not use permanent or dry-erase markers on the screen. If dry-erase markers are used on the screen, remove the ink as soon as possible with a lint-free, non-abrasive cloth.
- Do not rub the screen with a dense or rough material.
- Do not apply pressure to the screen.
- Do not use cleaning solution or glass cleaner on the board screen, because they can deteriorate or discolor the screen.
- Avoid touching the reflective tape between the screen and the frame, and ensure that this strip stays dry. Damage to this strip affects touch interactivity.

#### To clean the screen

- 1. Turn off any connected computers.
- 2. Press the **Standby** button **J** on the front control panel twice.
- 3. Turn the board off by flicking the power switch beside the AC power inlet.
- 4. Wipe the screen with a lint-free, non-abrasive cloth.

#### Cleaning the camera windows and reflective tape

The board's DViT technology uses four cameras in the corners of the frame and the reflective material between the screen and the frame. Dust buildup on the camera windows or reflective tape can impair touch performance.

Inspect these areas regularly for dust, and clean them if any obvious buildup has occurred.

# 

- Dust buildup on the camera windows and reflective tape will degrade touch performance. SMART recommends that you inspect the camera windows and reflective tape for buildup and clean weekly.
- Do not use compressed air to clean the camera windows or borders.
- Do not use water, chemicals or cleaning agents.
- Applying too much pressure when cleaning the tape or cameras can damage the tape and cause performance issues or errors.

#### To clean the camera windows and reflective tape

- 1. Using a clean lint-free cloth, gently wipe the camera windows in the top corners and the reflective tape along the top of the board screen.
- 2. Gently wipe the reflective tape along the sides of the board screen.
- 3. Gently wipe the camera windows in the bottom corners and the reflective strip across the bottom of the board screen.

#### Cleaning the presence detection sensor

The board has a presence detection sensor on its bottom frame.

Inspect the sensor regularly for dust and gently wipe it using a clean lint-free cloth if buildup has occurred.

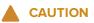

Do not use compressed air, water, chemical agents or cleaning agents to clean the sensor.

#### Maintaining ventilation

The board requires proper ventilation. Dust buildup in the ventilation holes compromises cooling and can lead to product failure.

- Clean accessible ventilation holes monthly with a dry cloth.
- Use a vacuum cleaner with a narrow hose end fitting to clear the back ventilation holes regularly. You might have to remove the board from the wall. For more information on removing the board, see *Removing and transporting the board* on the next page.

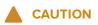

Avoid setting up or using the board in an area with excessive levels of dust, humidity or smoke.

#### Preventing condensation

The board screen contains layers of glass that can collect condensation, especially in the following conditions:

- Temperature extremes with high humidity
- Rapid changes in humidity, which can occur when you operate the product near water (such as a pool, kettle or air conditioner ventilator)
- Direct exposure to sunlight

#### To evaporate condensation from the board

- 1. Remove the humidity source from the board, if possible.
- 2. Turn off the board.
- 3. Remove any moisture from the board with a smooth, dry cloth.
- 4. Leave the board turned off for 48 hours.

#### Maintaining pens

To prevent damage to the board's anti-glare coating, replace a pen if its nib becomes worn. You can purchase replacement pens from the Store for SMART Parts (see smarttech.com/Support/PartsStore).

# Removing and transporting the board

On occasion, you might need to remove the SMART kapp iQ board from its current location and transport it to another location.

#### Removing the board

To remove the board safely, use two or more professional installers.

## 

- Do not attempt to move the board by yourself. The board is very heavy.
- Do not move the board by connecting a rope or wire to the handles on the back. The board can fall and cause injury and product damage.

#### IMPORTANT

Follow the instructions included with the floor stand or mounting hardware.

#### To remove the board

- 1. Turn off any connected computers.
- 2. Press the **Standby** button  $\checkmark$  on the board's front control panel twice.
- 3. Turn off the board by flicking the power switch beside the AC power inlet.
- 4. Remove all accessible cables and connectors.
- 5. Remove any modules from the accessory slot.
- 6. Lift the board from its mounting location.

#### 

Do not place the board on a sloping or unstable cart, stand or table, because the board could fall, resulting in injury and severe product damage.

## 

Do not leave the board face up, face down or upside down for an extended period, because it could cause permanent damage to the screen.

7. Remove the mounting brackets.

# Transporting the board

Save your original packaging so that you can repack the board with as much of the original packaging as possible. This packaging was designed to provide the best possible protection against shock and vibration. If the original packaging isn't available, you can purchase the same packaging directly from your authorized SMART reseller (smarttech.com/where).

# 

Transport the board only in original or replaced packaging. Transporting the board without correct packaging can lead to product damage and voids the warranty.

# Chapter 6 Troubleshooting

| Resolving issues with the SMART kapp app                               | 44 |
|------------------------------------------------------------------------|----|
| What the indicator icons mean                                          | 44 |
| Resolving issues with the board                                        | 45 |
| Using the indicator light to resolve common issues                     | 45 |
| Resolving presence detection issues                                    | 46 |
| Resolving image issues                                                 | 47 |
| Resolving touch issues                                                 | 47 |
| Resolving connected computer issues                                    |    |
| Locating the board serial number                                       | 49 |
| Locating the AM30 appliance serial number                              | 50 |
| Resolving issues with apps                                             | 50 |
| Resolving Workspaces issues                                            | 50 |
| Resolving Browser issues                                               | 50 |
| Resolving Input issues                                                 | 50 |
| Resolving Screen Share issues                                          | 51 |
| Resolving Screen Share issues for Android mobile devices               | 53 |
| What is Screen Sharing?                                                | 53 |
| How do I share content from my Android mobile device?                  | 53 |
| Why can't I find my SMART kapp iQ board's name in the list of devices? | 53 |
| Why am I experiencing performance issues?                              | 54 |
| I'm experiencing other issues                                          | 55 |
| I'd like to give feedback                                              | 55 |
| Supported Android devices and operating systems                        | 56 |
| Resolving Screen Share issues for Apple devices                        | 56 |
| What is Screen Share?                                                  | 56 |
| How do I share content from my iPhone, iPad or Mac computer?           | 56 |
| Why can't I find my SMART kapp iQ board's name in the list of devices? | 56 |
| Why am I experiencing performance issues?                              | 57 |
| I'm experiencing other issues                                          | 57 |
| I'd like to give feedback                                              | 58 |
| Supported Apple devices and operating systems                          | 58 |
| Resolving Screen Share issues for Chrome browser or Chromebook         | 59 |
| What is Screen Sharing?                                                | 59 |
| How do I share content using the Chrome browser or Chromebook?         | 59 |

| Why can't I find my SMART kapp iQ board's name in the list of devices? |    |
|------------------------------------------------------------------------|----|
| Why am I experiencing performance issues?                              | 60 |
| I'm experiencing other issues                                          | 60 |
| I'd like to give feedback                                              | 61 |
| Resolving Screen Share issues for Windows computers                    | 61 |
| What is Screen Sharing?                                                | 61 |
| How do I share content from my Windows computer?                       | 61 |
| Why can't I find my SMART kapp iQ board's name in the list of devices? | 62 |
| Why am I experiencing performance issues?                              | 62 |
| I'm experiencing other issues                                          | 63 |
| I'd like to give feedback                                              | 64 |
| Using SMART software to resolve issues                                 | 64 |
|                                                                        |    |

This chapter helps you solve issues that can occur with the SMART kapp app and the board.

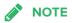

You can also refer to Troubleshooting in the *SMART kapp iQ administrator's guide* (smarttech.com/kb/171038) for more information.

# Resolving issues with the SMART kapp app

To resolve issues with the SMART kapp app, refer to the *SMART kapp iQ board user's guide* (see *Resources for users* on page 10).

# What the indicator icons mean

SMART kapp iQ boards include indicator icons on the bottom of the screen. You can refer to the indicator icons to see the board's status and to diagnose common issues.

#### 

In addition to the indicator icons on the screen, there is an indicator light on the bottom frame (see *The Standby button also functions as an indicator light:* on page 5).

| Icon        | What it means                                                                                                    | What to do                                                                                                    |
|-------------|----------------------------------------------------------------------------------------------------|----------------------------------------------------------------------------------------------------|
| Device      |                                                                                                    |                                                                                                    |
| Solid green | The board is connected to a mobile device.                                                                                                | [N/A]                                                                                                    |
| Solid gray  | The board is disconnecting from a mobile device.                                                                                          | [N/A]                                                                                                    |
| Connect     |                                                                                                    |                                                                                                    |
| Black       | With the SMART kapp app, connect to your board.                                                                                           | See the SMART kapp iQ user's guide (smarttech.com/kb/170812) for more information.                                                 |
| Not visible | The SMART kapp app is unable to<br>connect to the board and your mobile<br>device is unable to save snapshots of<br>the board in the app. | See SMART kapp Whiteboard in<br>Settings in the <i>SMART kapp iQ</i><br><i>administrator's guide</i><br>(smarttech.com/kb/171038). |
| 口 Erase all |                                                                                                    |                                                                                                    |
| Black       | Erase all notes on the Whiteboard or save all notes on the Whiteboard in the Library.                                                     | See the SMART kapp iQ user's guide (smarttech.com/kb/170812) for more information.                                                 |
| Library     |                                                                                                    |                                                                                                    |
| Black       | Stores your Whiteboard sessions.                                                                                                    | See the SMART kapp iQ user's guide (smarttech.com/kb/170812) for more information.                                                 |

# Resolving issues with the board

To resolve issues with the SMART kapp iQ board, review the following information. If the issues persist or aren't covered in the following information, contact SMART Support (smarttech.com/contactsupport).

## Using the indicator light to resolve common issues

The Standby button on the front control panel also functions as an indicator light. You can use the indicator light to resolve common issues with the board. For more information, see *Front control panel* on page 5.

# Resolving presence detection issues

Use the following table to resolve presence detection issues:

| Symptom                                                 | Cause                                                                                                    | Solution                                                                                                    |
|---------------------------------------------------------|----------------------------------------------------------------------------------------------------|----------------------------------------------------------------------------------------------------|
| The board isn't turning on.                             | Presence detection isn't enabled.                                                                                                    | Enable presence detection. See Proximity (<br>support.smarttech.com/docs/hardware/kapp/kapp-<br>iq/en/installing-and-maintaining/using-the-osd-<br>menu/default.cshtml).                                                                   |
|                                                         | There isn't enough difference<br>between the room<br>temperature and human body<br>temperature.                                               | Reduce the room temperature.                                                                                                    |
|                                                         | You aren't within 16' (5 m) of the board.                                                                                                    | Move closer to the board or make bigger motions.                                                                                                    |
|                                                         | There is glass, acrylic or similar<br>material between you and the<br>board.                                                                  | Remove the material.                                                                                                    |
| The board isn't turning off when people leave the room. | Presence detection isn't enabled.                                                                                                    | Enable presence detection. See Proximity (<br>support.smarttech.com/docs/hardware/kapp/kapp-<br>iq/en/installing-and-maintaining/using-the-osd-<br>menu/default.cshtml).                                                                   |
|                                                         | The time before the board<br>automatically turns off is too<br>long.                                                                          | Reduce the time before the board automatically<br>turns off. See Auto Power Off in Setup menu options<br>(<br>support.smarttech.com/docs/hardware/kapp/kapp-<br>iq/en/installing-and-maintaining/using-the-osd-<br>menu/default.cshtml).   |
| The board is turning on after it has been turned off.   | The re-enable time is too short<br>to allow you to exit the room<br>before the sensor starts<br>detecting motion again.                       | Increase the re-enable time. See Re-enable Time in<br>Setup menu options (see<br>support.smarttech.com/docs/hardware/kapp/kapp-<br>iq-pro/en/installing-and-maintaining/using-the-osd-<br>menu/default.cshtml).                            |
|                                                         | Sunlight is hitting the board.                                                                                                    | Close any blinds or shades.                                                                                                    |
|                                                         | There is glass, acrylic or similar<br>material between you and the<br>board.                                                                  | Remove the material.                                                                                                    |
| The board is turning on when people aren't present.     | There's a sudden temperature<br>change in the room (for<br>example, humidifier emission,<br>air conditioning or heating<br>system).           | Remove the source of major temperature fluctuation.                                                                                                    |
|                                                         | Sunlight is hitting the board.                                                                                                    | Close any blinds or shades.                                                                                                    |
| The board is turning off when people are present.       | Over time, presence detection<br>averages the room<br>temperature so people's body<br>temperature becomes part of<br>the ambient temperature. | Increase the time before the board automatically<br>turns off. See Auto Power Off in Setup menu options<br>(<br>support.smarttech.com/docs/hardware/kapp/kapp-<br>iq/en/installing-and-maintaining/using-the-osd-<br>menu/default.cshtml). |

# Resolving image issues

Use the following table to resolve image issues:

| Symptom                                                        | Cause                                                                                                    | Solution                                                                                                    |
|----------------------------------------------------------------|----------------------------------------------------------------------------------------------------|----------------------------------------------------------------------------------------------------|
| The image is too light, too dark or<br>has poor image quality. | The board's picture settings might be incorrect.                                                                                                    | Adjust the Picture options. See Picture menu<br>options (<br>support.smarttech.com/docs/hardware/kapp/kapp-<br>iq/en/installing-and-maintaining/using-the-osd-<br>menu/default.cshtml).                                                    |
| There is a persistent image on the screen.                     | You or another user pressed and<br>held the <b>Mute</b> button on the front<br>control panel of the<br>SMART kapp iQ 65-V2 or 75 board,<br>causing the screen to freeze. | <ul> <li>Unfreeze the screen by doing one of the following:</li> <li>Press and hold the <b>Mute</b> button.</li> <li>Change input sources.</li> <li>Disconnect the currently selected input source.</li> <li>Exit Standby mode.</li> </ul> |
|                                                                | An image was displayed for too<br>long.                                                                                                    | Turn off the board and leave it turned off for as long<br>as the image was on the screen.<br>Set up screen savers on any connected computers<br>to prevent persistent images.                                                              |
| There are other image issues.                                  | [N/A]                                                                                                    | Return all settings to their default values. See<br>Factory Reset in the Setup menu options (<br>support.smarttech.com/docs/hardware/kapp/kapp-<br>iq/en/installing-and-maintaining/using-the-osd-<br>menu/default.cshtml).                |

# Resolving touch issues

Use the following table to resolve touch issues:

| Symptom                                                                                                   | Cause                                                                                  | Solution                                                                                                    |
|----------------------------------------------------------------------------------------------------|----------------------------------------------------------------------------------------|----------------------------------------------------------------------------------------------------|
| When you touch the screen, the pointer appears in the wrong place.                                        | You aren't touching the screen at a right angle.                                       | See Touching and drawing on your<br>SMART Board interactive whiteboard is<br>inaccurate<br>(kb.smarttech.com/?q=13976). |
|                                                                                                    | The board isn't oriented.                                                              | Orient the board (see page 35).                                                                                         |
| An area of the screen doesn't respond<br>to touch, or when you draw digital ink,<br>the lines are broken. | Something is blocking the cameras.                                                     | Ensure nothing is taped to the screen.                                                                                  |
|                                                                                                    | Something is in the reflective tape channel.                                           | Remove items from the reflective tape channel.                                                                          |
|                                                                                                    | Your finger or pen is skipping as you<br>draw. This is most common on the<br>upstroke. | Use consistent pressure while drawing digital ink.                                                                      |
|                                                                                                    | Bright lights are interfering with the cameras.                                        | Close blinds or shades or dim all halogen lights and LEDs.                                                              |

| Symptom                                                                                                   | Cause                                                                                                    | Solution                           |
|----------------------------------------------------------------------------------------------------|----------------------------------------------------------------------------------------------------|------------------------------------|
|                                                                                                    | The cameras require calibration,<br>possibly because of a temperature<br>change in the room.                                                                                             | Calibrate the board (see page 36). |
|                                                                                                    | If you're sharing content from your<br>computer or mobile device to the board<br>using Wireless Screen Share, you're<br>unable to ineract with the screen using<br>your fingers or pens. |                                    |
| You can interact with screen elements<br>by touching them, but you can't write or<br>draw using the pens. | The cameras require calibration,<br>possibly because of a temperature<br>change in the room.                                                                                             | Calibrate the board (see page 36). |

# Resolving connected computer issues

Use the following table to resolve connected computer issues:

| Symptom                                                                                                    | Cause                                                                                               | Solution                                                                                                    |
|----------------------------------------------------------------------------------------------------|----------------------------------------------------------------------------------------------------|----------------------------------------------------------------------------------------------------|
| The connected computer's<br>display is too large, too small or<br>doesn't completely fill the screen.      | The connected computer's video<br>resolution settings don't match<br>the board's native resolution. | Set the computer's video resolution to 3840 × 2160<br>at 30 Hz. (If the connected computer can't support<br>this resolution, consider 1920 × 1080 at 60 Hz as an<br>alternative.)<br>The AM30 appliance only supports a resolution of<br>1920 × 1080 at 60 Hz.                                                                                                    |
| The connected computer's<br>screen resolution is correct, but<br>the image is surrounded by black<br>bars. | The connected computer's video<br>card is underscanning the image.                                  | Turn off or adjust the overscan/underscan feature<br>in the video card driver software until the image fits<br>the screen resolution. Refer to the computer's video<br>card Help for more information.<br>Select the 4K UHD option from the video card<br>driver's advanced menu (if available).<br><b>NOTE</b><br>This is not applicable if the computer is<br>connected to the AM30 appliance. |
|                                                                                                    | The video cable is of poor quality.                                                                 | Replace the video cable with a better quality video cable.                                                                                                    |
|                                                                                                    | You're using two connected video cables.                                                            | Replace the two cables with one longer cable.<br>OR<br>Move the computer so that it's within a single cable<br>length of the board.                                                                                                    |
| The connected computer's display is unstable or unfocused.                                                 | The video connection is loose.                                                                      | Secure the video cable to both your computer and the board.                                                                                                    |
|                                                                                                    | The video cable is of poor quality.                                                                 | Replace the video cable with a better quality video cable.                                                                                                    |

| Symptom                                                          | Cause                                                                     | Solution                                                                                                    |
|------------------------------------------------------------------|---------------------------------------------------------------------------|----------------------------------------------------------------------------------------------------|
|                                                                  | You're using two connected video cables.                                  | Replace the two cables with one longer cable.<br>OR<br>Move the computer so that it's within a single cable<br>length of the board.                                                                                                    |
|                                                                  | The connected computer's video display card is defective.                 | Connect a different computer to the board. If this improves the image quality, consider replacing the video card in the original computer.                                                                                                    |
| The SMART Board icon<br>doesn't appear on the guest<br>computer. | SMART Product Drivers isn't installed.                                    | Download and install SMART Product Drivers from smarttech.com/downloads.                                                                                                    |
|                                                                  | SMART Product Drivers isn't running.                                      | Start SMART Product Drivers following the steps in the Help.                                                                                                    |
| Touch interactivity is slow.                                     | The connected computer is running too many applications.                  | Close some open applications.                                                                                                    |
|                                                                  | The connected computer doesn't meet SMART requirements.                   | Upgrade the computer or replace it with another computer that meets system requirements.                                                                                                    |
|                                                                  | You haven't used a USB 2.0 cable to connect the board to the computer.    | Use a USB 2.0 cable and ensure it's connected to the correct USB receptacle (see page 19).                                                                                                    |
| There's no sound when you play an audio file.                    | The connected computer's playback device isn't set correctly.             | Ensure the connected computer's playback device<br>is set as the board (see the connected computer's<br>documentation).                                                                                                    |
|                                                                  | The SMART kapp iQ 55 or 65<br>board's audio input isn't set<br>correctly. | Ensure the board's audio input is set as the<br>computer's audio connector. See Audio Input in<br>Sound menu options (<br>support.smarttech.com/docs/hardware/kapp/kapp-<br>iq/en/installing-and-maintaining/using-the-osd-<br>menu/default.cshtml). |
|                                                                  | The connected computer is muted.                                          | Turn off the mute setting.                                                                                                    |
|                                                                  | The connected computer's volume is too low.                               | Turn up the volume on the computer.                                                                                                    |
|                                                                  | The board is muted.                                                       | Turn off the mute setting using the front control panel.                                                                                                    |
|                                                                  | The board's volume is too low.                                            | Turn up the volume using the front control panel.                                                                                                    |

# Locating the board serial number

If you need to contact SMART Support, you will need to provide SMART Support with the board serial number. The serial number is located in three places:

• See Using the SMART kapp iQ on-screen display menu (support.smarttech.com/docs/hardware/kapp/kapp-iq/en/installing-and-maintaining/using-the-

#### osd-menu/default.cshtml).

- Underneath the bottom frame
- On the back of the board

## Locating the AM30 appliance serial number

If you need to contact SMART Support, you will need to provide SMART Support with the AM30 appliance serial number. The serial number is located in two places:

- The SMART kapp iQ settings menu (see Serial number on page 68)
- On the AM30 appliance after it's been removed from the board

# Resolving issues with apps

To resolve issues with the launcher apps, review the following information. If the issues persist or aren't covered in the following information, contact SMART Support (smarttech.com/contactsupport).

#### **Resolving Workspaces issues**

To resolve issues with Workspaces, see *Troubleshooting SMART amp* (onlinehelp.smarttech.com/english/web/help/amp/admin/Content/Product-SysAdmin/GettingStarted/AdminTroubleshooting.htm) or *Troubleshooting SMART amp* (support.smarttech.com/docs/software/amp/amp-software/en/troubleshooting/)..

## **Resolving Browser issues**

- Make sure the board is connected to a network with Internet access. See *Connecting to a network* on page 32 for more information.
- If the Browser can't visit secure (https) websites, ensure the board's date and time are correct. See Adjusting the SMART kapp iQ settings in the *SMART kapp iQ administrator's guide* (smarttech.com/kb/171038) for more information.
- Contact your IT admin.

#### **Resolving Input issues**

• Make sure your computer or mobile device is connected to the AM30 appliance connector panel and not the board's connector panel.

- If your computer or mobile device is connected to the HDMI in and USB receptacles on the AM30 appliance, ensure the input source is OPS/HDMI (see *Switching between input sources* on page 23).
- If the board's input source is OPS/HDMI, ensure your computer or mobile device is connected to the AM30 appliance (see *AM30 connector panel* on page 17).
- If you see a black screen or instructions to connect to the board, the video signal from your computer or mobile device might be HDCP protected. Connect your computer or mobile device to the board's connector panel (see *AM30 connector panel* on page 17).
- The computer or mobile device's video resolution settings and refresh rates aren't supported by the AM30 appliance. The AM30 appliance supports the following resolutions and refresh rates:
  - 1920 × 1080 at 60 Hz
  - 1600 × 900 at 60 Hz
  - 1280 × 720 at 60 Hz
- If touch is not behaving as expected, ensure SMART Product Drivers 12.3 or later is installed on your computer. See smarttech.com/en/Home+Page/Support/Browse+Support/Download+Software.
- If touch is not behaving as expected, remove an USB cable extenders. For best results, use a 6' (5 m) USB cable.

## **Resolving Screen Share issues**

- For basic troubleshooting for Screen Sharing for Apple devices, see *Resolving Screen Share issues for Apple devices* on page 56.
- For basic troubleshooting for Screen Sharing for Android devices, see *Resolving Screen Share issues for Android mobile devices* on page 53.
- For basic troubleshooting for Screen Sharing for Windows computers, see *Resolving Screen Share issues for Windows computers* on page 61.
- For basic troubleshooting for Screen Sharing for the Chrome browser, see *Resolving Screen* Share issues for Chrome browser or Chromebook on page 59.
- Help us out. Give us some feedback about the Screen Share beta experience. Contact us here.

| Symptom                                               | Cause                                                                                                    | Solution                                                                                                    |
|-------------------------------------------------------|----------------------------------------------------------------------------------------------------|----------------------------------------------------------------------------------------------------|
| Mobile devices and computers can't see the board.     | School networks often block<br>a number of ports from<br>communicating across<br>networks.                                                             | Ask the administrator to allow                                                                                                    |
|                                                       |                                                                                                    | <ul> <li>TCP ports 7000, 8008, 8009, 47000, 7100, 49228, 50259</li> <li>UDP ports 62572 and 54780</li> <li>If using Google Cast, UDP port 1900</li> <li>If using Windows computer or a Mac computer, port 5353.</li> </ul>                                                                                                    |
|                                                       | The board's casting ID may<br>not have propagated yet<br>through the network or may<br>be cached on the network<br>when it's not actually<br>available | Wait several minutes and attempt to connect again.                                                                                                    |
|                                                       | You're using Miracast or an<br>unsupported wireless<br>screen casting method.                                                                          | See Using Screen Sharing in the SMART kapp iQ board user's guide (smarttech.com/kb/170812).                                                                                                    |
| Screen Share is not working for<br>Windows computers. | The firewall might be<br>blocking access                                                                                                    | There might be an issue with your Windows firewall.                                                                                                    |
|                                                       |                                                                                                    | <ul> <li>Windows 7 operating system: See Allow a program<br/>to communicate through Windows Firewall<br/>(windows.microsoft.com/en-<br/>us/windows/communicate-through-windows-<br/>firewall) for more information.</li> <li>Windows 8 operating system: See Windows Firewall<br/>from start to finish (windows.microsoft.com/en-<br/>us/windows-8/windows-firewall-from-start-to-finish).</li> <li>Your anti-virus product might be blocking access. See the<br/>anti-virus product's help for more information.</li> </ul> |
| Screen Share is not working for<br>Mac computers.     | The firewall might be<br>blocking access                                                                                                    | There might be an issue with your Mac firewall. See OS X:<br>About the application firewall (support.apple.com/en-<br>ca/HT201642) for more information.<br>Your anti-virus product might be blocking access. See the<br>anti-virus product's help for more information.                                                                                                    |
|                                                       | AirPlay and GoogleCast<br>discovery aren't working                                                                                                    | The network must be allowed to run Bonjour and mDNS, and Multicast must be enabled.                                                                                                    |
|                                                       | AirPlay cannot cross<br>subnets or VLANs                                                                                                    | Ensure your device and board are on the same VLAN or subnet                                                                                                    |
| AirPlay is not displaying on my<br>iOS mobile device. | [N/A]                                                                                                    | Ensure your iOS device is on the same network as the<br>board.<br>Try connecting your board with a wired network<br>connection.<br>See Get help with AirPlay and AirPlay Mirroring on your<br>iPhone, iPad, or iPod touch (support.apple.com/en-<br>ca/HT204291) for more information.                                                                                                    |

| Symptom                                                                                | Cause                                                                                                    | Solution                                                                                                    |
|----------------------------------------------------------------------------------------|----------------------------------------------------------------------------------------------------|----------------------------------------------------------------------------------------------------|
| Android devices are unable to<br>Screen Share.                                         | [N/A]                                                                                                    | Ensure your Android mobile device is on the same network as the board.                                                                                                    |
|                                                                                        |                                                                                                    | Casting the screen of your Android mobile device is available on mobile devices running Android 4.4.2 or later.                                                                                        |
|                                                                                        |                                                                                                    | Turn off Power Saving mode on your Android device.                                                                                                    |
|                                                                                        |                                                                                                    | If you've downloaded the Google Cast app, see Cast your<br>Android screen from the Chromecast app<br>(support.google.com/chromecast/answer/6059461)                                                    |
|                                                                                        |                                                                                                    | Your anti-virus product might be blocking access. See the anti-virus product's help for more information.                                                                                              |
|                                                                                        | Your network consists of<br>multiple access points<br>connected to a single<br>wireless LAN controller<br>(WLC). | See Chromecast Deployment Guide, Release 7.6 (<br>cisco.com/c/en/us/td/docs/wireless/controller/technotes/7-<br>6/chromecastDG76/ChromecastDG76.html).                                                 |
|                                                                                        |                                                                                                    | See Chromecast mDNS Service in order to Cast Screen<br>Configuration on WLC<br>(cisco.com/c/en/us/support/docs/wireless-<br>mobility/wireless-mobility/119017-config-chromecast-<br>mdns-wlc-00.html). |
| The screen is not responding to touch or you're unable to write or draw with the pens. | [N/A]                                                                                                    | If you're sharing content from your computer or mobile<br>device to the board using Screen Share, you're unable to<br>interact with the screen using your fingers or pens.                             |
| Screen Share app closes<br>unexpectedly or the video stops<br>playing on the board.    | Your board is connected to a 2.4Ghz network.                                                                     | Connect your board to a 5Ghz network.                                                                                                    |

# Resolving Screen Share issues for Android mobile devices

# What is Screen Sharing?

If your mobile device is on the same network as the SMART kapp iQ board, you can use the board's Screen Share app to share audio and video content from your mobile device to the board.

#### How do I share content from my Android mobile device?

Use the Google Home app. See Using Screen Share in the *SMART kapp iQ user's guide* (smarttech.com/kb/170812).

## Why can't I find my SMART kapp iQ board's name in the list of devices?

• Make sure your mobile device is on the same network as the SMART kapp iQ board.

- Not all Android devices can initiate Screen Share from the notification drawer. Download the Google Home app from Google Play to use Screen Share.
- If your board is using a wired network connection, try connecting it to a wireless network.

Wired and wireless networks don't often share the same network subnet. Connecting the board to a wireless network might help the connection between the board and a mobile device or computer that's connected wirelessly.

- Make sure the board and mobile device are set to the correct date and time. See Page 72 for more information. See your mobile device's user guide for more information.
- On your mobile device, turn Airplane mode on and then off again. If you can't see the board's name in the list of devices, restart your mobile device.

Restarting your mobile device can clear network address information that your mobile device had cached. Restarting the mobile device can also reinitialize audio and video encorders that might have stopped working properly.

- Restart your Android mobile device.
- Restart your board. See the Standby button in *Standby button* on page 5.
- If you've restarted your board and still don't see the board's name in the list of devices, wait several minutes and then try to connect to the board again.
- Ensure you have the latest operating software on your Android mobile device. Make sure you have no pending system updates for your Android mobile device.

#### Why am I experiencing performance issues?

Performance issues might appear as choppy video or audio that isn't in sync with the video.

- Your mobile device could be connected to different access points than your board which can increase latency. Turn Airplane mode on and then off on your mobile device to try to connecting to a closer access point.
- Make sure the antenna is attached to the AM30 appliance. See *Appendix F: Installing the AM30 appliance antenna* on page 81 for more information.
- Sharing videos or playing video games with frequent screen updates requires more network bandwidth. Try reducing the video quality to improve performance. See *Evaluating the impact of Screen Share on your network data usage* on page 25.
- Your mobile device may not be optimized for sharing its screen and is limited to lower quality performance. Try connecting with a different mobile device.
- Ensure you have the latest operating software on your Android mobile device. Make sure you have no pending system updates for your Android mobile device.

## I'm experiencing other issues

- If the mobile device's video appears on the board but you don't hear audio:
  - Make sure the volume on your mobile device is turned up and the board is not muted.
  - Make sure you have the latest operating software on your Android mobile device.
  - Restart your mobile device.
- If you can see your board but can't connect to it, open the Screen Share app.
  - a. On the board, open the launcher.

The launcher appears.

- b. Press Screen Share 5.
- Restart the Screen Share app and its discovery services.
  - a. On the board, open the launcher.

The launcher appears.

- b. Press Settings
- c. Scroll to Applications > Screen Share [beta].
- d. Press Reset.
- If a board's name appears more than once, contact your system administrator.
- The screen is not responding to touch or you're unable to write or draw with the pens.

Using your fingers or the pens to interact with the screen is not supported while using Screen Share.

- Turn off Power Saving mode on your Android device.
- Make sure your Android mobile device is using the latest operating software and has no pending system updates.
- See Resolving Screen Share issues on page 51 for more information.
- Contact your system administrator.

#### I'd like to give feedback

• Help us out. Give us some feedback about the Screen Share beta experience. Contact us here.

# Supported Android devices and operating systems

• All devices running Android 4.4.2 or later support the Cast Screen feature. See Optimized devices for Android Screen casting (support.google.com/chromecast/answer/6293757).

Not all mobile devices have been optimized for screen casting.

• Make sure Power Saving mode is off on your Android mobile device. Power Saving mode can limit the mobile device's processing power, which could affect the performance of the Cast Screen feature.

# Resolving Screen Share issues for Apple devices

# What is Screen Share?

If your mobile device or computer is on the same network as the SMART kapp iQ board, you can use the board's Screen Share app to share audio and video content from your mobile device or computer to the board.

## How do I share content from my iPhone, iPad or Mac computer?

- Using AirPlay on your Mac computer or iOS mobile device. See Using Screen Share in the *SMART kapp iQ user's guide* (smarttech.com/kb/170812).
- For more information about connecting a Mac computer, see *Get help in Use AirPlay to display video from your Mac on an HDTV* (support.apple.com/HT201343).
- For more information about connecting an iOS mobile device, see *Get help with AirPlay and AirPlay Mirroring on your iPhone, iPad, or iPod touch* (support.apple.com/HT204291).

## Why can't I find my SMART kapp iQ board's name in the list of devices?

- Make sure your mobile device or computer is on the same network as the board.
- If your board is using a wired network connection, try connecting it to a wireless network.

Wired and wireless networks don't often share the same network subnet. Connecting the board to a wireless network might help the connection between the board and a mobile device or computer that's connected wirelessly.

• Ensure the board and computer have the correct date and time set. See Page 72 for more information. See your computer's user guide for more information.

• On your mobile device, turn Airplane mode on and then off on your mobile device. If you can't see the board's name in the list of devices, restart your mobile device.

Restarting your mobile device can clear network address information that your mobile device had cached. Restarting the mobile device can also reinitialize audio and video encoders that might have stopped working properly.

• On your computer, turn Wi-Fi off and then back on, or disconnect and then reconnect the Ethernet cable. If the board's name still doesn't appear in the list of devices, restart your computer.

Restarting your computer can clear network address information that your computer had cached. Restarting the computer can also reinitialize audio and video econders that might have stopped working properly.

- Restart your board. See the Standby button in *Standby button* on page 5.
- If you've restarted your board and still don't see the board's name in the list of devices, wait several minutes and then try to connect to the board again.
- Make sure your computer or device has the latest operating software.

#### Why am I experiencing performance issues?

Performance issues might appear as choppy video or audio that isn't in sync with the video.

- The board and the mobile device or computer could be connected to different wireless access points, which can increase latency. On the mobile device, turn Airplane mode on and back off to try to connect to a closer access point. On the computer, turn Wi-Fi off and then back on, or disconnect and then reconnect the Ethernet cable to try to connect to a closer access point.
- Make sure the antenna is attached to the AM30 appliance. See *Appendix F: Installing the AM30 appliance antenna* on page 81 for more information.
- Reduce your Mac computer's display resolution to 1920 × 1080 or lower.
- Sharing videos or playing video games with frequent screen updates requires more network bandwidth. Try reducing the video quality to improve performance. See *Evaluating the impact of Screen Share on your network data usage* on page 25.
- Make sure your computer or device has the latest operating software.

#### I'm experiencing other issues

• If you see video on the board but don't hear audio, make sure the volume on your iOS device is turned up and the board is not muted.

- If you see video on the board but don't hear audio, ensure the Ring/Silent switch isn't set to silent on your mobile device.
- Restart the Screen Share app and its discovery services.
  - a. On the board, open the launcher.

The launcher appears.

- b. Press Settings
- c. Scroll to Applications > Screen Share [beta].
- d. Press Reset.
- If you can see your board but can't connect to it, open the Screen Share app.
  - a. On the board, open the launcher.

The launcher appears.

- b. Press Screen Share 5.
- See Resolving Screen Share issues on page 51 for more information.
- If a board's name appears more than once, contact your system administrator.
- The screen is not responding to touch or you're unable to write or draw with the pens.

Using your fingers or the pens to interact with the screen is not supported while using Screen Share.

• If the issues persist even after you've restarted your Mac computer or iOS mobile device and ensured they are on the same network as the board, contact your system administrator.

#### I'd like to give feedback

• Help us out. Give us some feedback about the Screen Share beta experience. Contact us here.

#### Supported Apple devices and operating systems

The following Apple operating systems support Screen Share.

- iOS 9 or later
- Mac OS X 10.11 (El Capitan) or later

The following Apple devices support Screen Share.

- iPhone 4 S or later
- iPad 2 or later
- iPod touch (5th generation) or later

# Resolving Screen Share issues for Chrome browser or Chromebook

# What is Screen Sharing?

If your computer is on the same network as the SMART kapp iQ board, you can use the computer's Chrome browser and the board's Screen Share app to share audio and video content from your computer to the board.

# How do I share content using the Chrome browser or Chromebook?

- You may need to download the Google Cast extension for Chrome. See Using Screen Share in the SMART kapp iQ user's guide (smarttech.com/kb/170812).
- For more information about the Google Cast browser extension, see *Casting a tab or entire desktop* (support.google.com/googlecast/answer/3228332).
- For more information about sharing content from your Chromebook with Google Cast, see Use Chromecast with your Chromebook (support.google.com/chromebook/answer/3289520).

## Why can't I find my SMART kapp iQ board's name in the list of devices?

- Make sure your computer is on the same network as the board.
- If your board is using a wired network connection, try connecting it to a wireless network.

Wired and wireless networks don't often share the same network subnet. Connecting the board to a wireless network might help the connection between the board and a mobile device or computer that's connected wirelessly.

• Make sure the board and computer have the correct date and time set. See Page 72 for more information. See your computer's user guide for more information.

• On your computer, turn Wi-Fi off and then back on, or disconnect and then reconnect the Ethernet cable. If the board's name still doesn't appear in the list of devices, restart your computer.

Restarting your computer can clear network address information that your computer had cached. Restarting the computer can also reinitialize audio and video encoders that might have stopped working properly.

- For more information about the Google Cast browser extension, see *Casting a tab or entire desktop* (support.google.com/googlecast/answer/3228332).
- Restart your board. See the Standby button in *Standby button* on page 5.
- If you've restarted your board and still don't see the board's name in the list of devices, wait several minutes and try to connect to the board again.

## Why am I experiencing performance issues?

• Not all devices are designed for video encoding for Screen Sharing, so video streaming might not behave as expected.

Sharing videos or playing video games with frequent screen updates requires more network bandwidth. Try reducing the video quality to improve performance. See *Evaluating the impact of Screen Share on your network data usage* on page 25.

- SMART kapp iQ board's Screen Share app has not been optimized for performance with Chromebooks. For best results, limit usage to static content.
- The board and the computer might could be connected to different wireless access points, which can increase latency. On the computer, turn Wi-Fi off and then back on, or disconnect and then reconnect the Ethernet cable to try to connect to a closer access point.
- Make sure the antenna is attached to the AM30 appliance. See *Appendix F: Installing the AM30 appliance antenna* on page 81 for more information.

#### I'm experiencing other issues

- If you can see your board but can't connect to it, open the Screen Share app.
  - a. On the board, open the launcher.

The launcher appears.

b. Press Screen Share .

- Restart the Screen Share app and its discovery services.
  - a. On the board, open the launcher.

The launcher appears.

- b. Press Settings
- c. Scroll to Applications > Screen Share [beta].
- d. Press Reset.
- See Resolving Screen Share issues on page 51 for more information.
- The screen is not responding to touch or you're unable to write or draw with the pens.

Using your fingers or the pens to interact with the screen is not supported while using Screen Share.

#### I'd like to give feedback

• Help us out. Give us some feedback about the Screen Share beta experience. Contact us here.

# Resolving Screen Share issues for Windows computers

#### What is Screen Sharing?

If your computer is on the same network as the SMART kapp iQ board, you can use the board's Screen Sharing app to share audio and video content from your computer to the board.

#### How do I share content from my Windows computer?

- Use the Chrome browser. See Using Screen Share in the SMART kapp iQ user's guide (smarttech.com/kb/170812).
- You can purchase AirParrot, an application that allows you to share your display, an application, audio or a media file. See airsquirrels.com/airparrot/features/win.
- If you're sharing content using the Google Cast extension, see Use Chromecast with your Chromebook (support.google.com/chromebook/answer/3289520).

If you're sharing content using AirParrot, see AirParrot 2 does not see a Chromecast in our office (help.airsquirrels.com/support/solutions/articles/1000195447-airparrot-2-does-not-see-a-chromecast-in-our-office-) or Can I extend my desktop on Windows 10 (help.airsquirrels.com/support/solutions/articles/1000199265-can-i-extend-my-desktop-on-windows-10-).

#### Why can't I find my SMART kapp iQ board's name in the list of devices?

- Make sure your computer is on the same network as the board.
- If your board is using a wired network connection, try connecting it to a wireless network.

Wired and wireless networks don't often share the same network subnet. Connecting the board to a wireless network might help the connection between the board and a mobile device or computer that's connected wirelessly.

- Make sure the board and computer have the correct date and time set. See *Date & time* on page 72 for more information. See your computer's user guide for more information.
- On your computer, turn Wi-Fi off and then back on, or disconnect and then reconnect the Ethernet cable. If the board's name still doesn't appear in the list of devices, restart your computer.

Restarting your computer can clear network address information that your computer had cached. Restarting the computer can also reinitialize audio and video encoders that might have stopped working properly.

- Restart your board. See the Standby button in *Standby button* on page 5.
- If you've restarted your board and still don't see the board's name in the list of devices, wait several minutes and try to connect to the board again.
- Make sure the operating system on your Windows computer is updated.
- Windows Wireless Display (Miracast) is currently not supported.
  - Use Google Cast from Chrome browser. See Using Screen Share in the board user's guide (smarttech.com/kb/170812).

Use Google Cast from Chrome browser. See Using Screen Share in the *SMART kapp iQ* user's guide (smarttech.com/kb/170812).

• You can purchase AirParrot, an application that allows you to share your computer's display, an application, audio or a media file. See airsquirrels.com/airparrot/features/win.

#### Why am I experiencing performance issues?

• If your network is slow or congested, that affects Screen Sharing. Contact your administrator.

- The Wi-Fi signal could be weak. Contact your administrator.
- Your device could be connected to different access points than your board which can increase latency. Turn Airplane mode on and then off on your computer to try to connecting to a closer access point.
- Sharing videos or playing video games with frequent screen updates requires more network bandwidth. Try reducing the video quality to improve performance. See *Evaluating the impact of Screen Share on your network data usage* on page 25.
- Make sure the antenna is attached to the AM30 appliance. See Appendix F: Installing the AM30 appliance antenna on page 81 for more information.
- Reduce your display's resolution to 1920 × 1080 or lower.
- Make sure the operating system on your Windows computer is updated.
- If you're using AirParrot, make sure AirParrot is updated.
- If you're using Chrome, make sure Chrome is updated.
- If you've restarted your board and still don't see the board's name in the list of devices, wait several minutes and then try to connect to the board again.

#### I'm experiencing other issues

- If you can see your board but can't connect to it, open the Screen Share app.
  - a. On the board, open the launcher.

The launcher appears.

- b. Press Screen Share 5.
- Restart the Screen Share app and its discovery services.
  - a. On the board, open the launcher.

The launcher appears.

- b. Press Settings 🌄
- c. Scroll to Applications > Screen Share [beta].
- d. Press Reset.
- See Resolving Screen Share issues on page 51 for more information.
- Contact your system administrator.

#### I'd like to give feedback

• Help us out. Give us some feedback about the Screen Share beta experience. Contact us here.

#### Using SMART software to resolve issues

For more information about using SMART software to resolve issues with your board, see support.smarttech.com/docs/hardware/kapp/kapp-iq/en/troubleshooting/basic-troubleshooting/using-smart-software.cshtml.

# Appendix A Using the SMART kapp iQ on-screen display menu

For more information about the on-screen display menu, see

support.smarttech.com/docs/hardware/kapp/kapp-iq/en/installing-and-maintaining/using-the-osd-menu.

# Appendix B Adjusting the SMART kapp iQ settings

| About device           |    |
|------------------------|----|
| Diagnostics            |    |
| Language               | 69 |
| Country                |    |
| Security               |    |
| Wi-Fi                  |    |
| Advanced Wi-Fi options |    |
| Ethernet               |    |
| Date & time            | 72 |
| Usage Data             | 72 |
| Auto Update            |    |
| Launcher               |    |
| SMART kapp Whiteboard  |    |
| Screen Share [beta]    |    |
|                        |    |

You can access the SMART kapp iQ board's settings using the 🍄 icon in the launcher.

#### 

Older versions of SMART kapp iQ board don't have all Settings options available. See Identifying kapp iQ system and AM30 appliance version (kb.smarttech.com/?q=18190).

#### About device

| Option              | Values | Function                                                    | Notes |
|---------------------|--------|-------------------------------------------------------------|-------|
| Product information | [N/A]  | [N/A]                                                       | [N/A] |
| • Board name        | [N/A]  | Select a name for your board                                | [N/A] |
| • Help              | [N/A]  | Displays the SMART support site for the SMART kapp iQ board | [N/A] |

#### APPENDIX B ADJUSTING THE SMART KAPP IQ SETTINGS

| Option                   | Values | Function                                                                                                    | Notes                                            |
|--------------------------|--------|----------------------------------------------------------------------------------------------------|--------------------------------------------------|
| Send Feedback            | [N/A]  | Send feedback to SMART about the SMART kapp iQ experience                                                                    | [N/A]                                            |
| Legal Information        | [N/A]  | Displays the open source licenses,<br>the SMART end user license<br>agreement and SMART intellectual<br>property information | [N/A]                                            |
| Board information        | [N/A]  | [N/A]                                                                                                    | [N/A]                                            |
| • Build number           | [N/A]  | Displays the SMART kapp iQ board's build number                                                                              | [N/A]                                            |
| Touch controller version | [N/A]  | Displays the SMART kapp iQ board's touch controller version                                                                  | [N/A]                                            |
| Scaler version           | [N/A]  | Displays the SMART kapp iQ board's scaler version                                                                            | [N/A]                                            |
| • Serial number          | [N/A]  | Displays the AM30 appliance's serial number                                                                                  | [N/A]                                            |
| Bluetooth address        | [N/A]  | Displays the SMART kapp iQ board's<br>Bluetooth address                                                                      | [N/A]                                            |
| • Up time                | [N/A]  | Displays how long the SMART kapp<br>iQ board has been turned on                                                              | Turning off the board restarts the up time to 0. |
| Board configuration      | [N/A]  | [N/A]                                                                                                    | [N/A]                                            |
| Factory data reset       | [N/A]  | Resets all options to their default values                                                                                   | Only administrators should reset the board.      |

# Diagnostics

| Option                | Values | Function                                          | Notes |
|-----------------------|--------|---------------------------------------------------|-------|
| Write logs to USB     | [N/A]  | Copy diagnostic logs to a USB drive               | [N/A] |
| ▶ Input               | [N/A]  | [N/A]                                             | [N/A] |
| • Touch & calibration | [N/A]  | Calibrate the SMART kapp iQ board                 | [N/A] |
| Show touches          | [N/A]  | Displays visual feedback of touches on the screen | [N/A] |
| Pointer location      | [N/A]  | Displays touch feedback                           | [N/A] |

### Language

| Option     | Values      | Function                                                          | Notes                                                                                                    |
|------------|-------------|-------------------------------------------------------------------|----------------------------------------------------------------------------------------------------|
| • Language | [Languages] | Sets the language for<br>the SMART kapp iQ<br>board settings menu | To select a different language for the on-screen<br>display menu for the interactive flat panel, see<br>Language in OSD menu options (<br>support.smarttech.com/docs/hardware/kapp/kapp-<br>iq/en/installing-and-maintaining/kapp-<br>settings/default.cshtml) |

### Country

| Option  | Values      | Function                               | Notes |
|---------|-------------|----------------------------------------|-------|
| Country | [Countries] | Sets the SMART kapp iQ board's country | [N/A] |

# Security

| Option                                              | Values                                                                                                    | Function                                                                    | Notes |
|-----------------------------------------------------|----------------------------------------------------------------------------------------------------|-----------------------------------------------------------------------------|-------|
| <ul> <li>Clean up</li> </ul>                        | [N/A]                                                                                                    | [N/A]                                                                       | [N/A] |
| • Clean up policy                                   | Disabled, Manually<br>reset with the <b>Clean</b><br><b>Up</b> button in the<br>launcher, 1 hour, 2<br>hours, 3 hours, 1<br>day | Sets how often the board resets                                             | [N/A] |
| • Clean up the whiteboard                           | [N/A]                                                                                                    | Saves the Whiteboard session to<br>the Library and erases the<br>Whiteboard | [N/A] |
| Clean up the browser                                | [N/A]                                                                                                    | Closes the browser tabs, and<br>clears the history, cache and<br>cookies    | [N/A] |
| <ul> <li>Clean up other<br/>applications</li> </ul> | [N/A]                                                                                                    | Closes open applications                                                    | [N/A  |

### Wi-Fi

#### 

To add a proxy, see Adding a proxy on page 33.

| Option          | Values                 | Function                                                     | Notes                                                          |
|-----------------|------------------------|--------------------------------------------------------------|----------------------------------------------------------------|
| ▶ Wi-Fi         | [Wireless<br>networks] | Select a wireless network                                    | Turn on Wi-Fi to discover networks.                            |
| • Scan          | [N/A]                  | Scan for wireless networks                                   | Press <b>More</b> to access this option.                       |
| WPS Pin Entry   | [N/A]                  | [N/A]                                                        | Notused                                                        |
| • Wi-Fi Direct  | [N/A]                  | [N/A]                                                        | Notused                                                        |
| Advanced        | [N/A]                  | Set advanced options for Wi-Fi                               | See Advanced Wi-Fi options on the facing page for the options. |
| WPS push button | [N/A]                  | Connect to a wireless network<br>using Wi-Fi Protected Setup | [N/A]                                                          |
| Add network     | [N/A]                  | Add a wireless network                                       | [N/A]                                                          |

### Advanced Wi-Fi options

| Option                                             | Values                                    | Function                                                                                                    | Notes |
|----------------------------------------------------|-------------------------------------------|----------------------------------------------------------------------------------------------------|-------|
| Advanced                                           | [N/A]                                     | [N/A]                                                                                                    | [N/A] |
| Network notification                               | [N/A]                                     | Notifies you when an open wireless<br>network is available                                                          | [N/A] |
| <ul> <li>Keep Wi-Fi on during<br/>sleep</li> </ul> | Always, Only<br>when plugged in,<br>Never | Determines if the Wi-Fi remains on if<br>the board goes to sleep                                                    | [N/A] |
| <ul> <li>Scanning always<br/>available</li> </ul>  | [N/A]                                     | Allow Google's location service and<br>other applications to scan for<br>networks, even when Wi-Fi is turned<br>off | [N/A] |
| • Wi-Fi frequency band                             | Auto, 5 Ghz, 2.4<br>Ghz                   | Wi-Fi frequency band                                                                                                | [N/A] |
| Install certificates                               | [N/A]                                     | Install certificates to connect to a network                                                                        | [N/A] |
| Wi-Fi optimization                                 | [N/A]                                     | Minimize battery usage when Wi-Fi<br>is enabled                                                                     | [N/A] |
| MAC address                                        | [N/A]                                     | Displays the SMART kapp iQ board's MAC address                                                                      | [N/A] |
| • IP address                                       | [N/A]                                     | Displays theSMART kapp iQ board's<br>IP address                                                                     | [N/A] |

### Ethernet

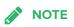

Manual configuration isn't available. The IP address is automatically configured via DHCP.

| Option       | Values | Function                                         | Notes |
|--------------|--------|--------------------------------------------------|-------|
| • IP address | [N/A]  | Displays the SMART kapp iQ board's<br>IP address | [N/A] |
| MAC address  | [N/A]  | Displays the SMART kapp iQ board's MAC address   | [N/A] |

#### Date & time

| Option                | Values | Function                                                              | Notes                                                                                                    |
|-----------------------|--------|-----------------------------------------------------------------------|----------------------------------------------------------------------------------------------------|
| Automatic date & time | [N/A]  | Sets the SMART kapp iQ board's date and time automatically            | Configure the network to allow<br>Network Time Protocol (NTP)<br>requests to Internet time servers.<br>See <i>Configuring your network for</i><br><i>Screen Share</i> on page 24. |
| Set date              | [N/A]  | Sets the SMART kapp iQ board's date                                   | Disable <b>Automatic date &amp; time</b> to set the date manually                                                                                                    |
| • Set time            | [N/A]  | Sets the SMART kapp iQ board's time                                   | Disable <b>Automatic date &amp; time</b> to set the time manually                                                                                                    |
| Select time zone      | [N/A]  | Sets the SMART kapp iQ board's<br>time zone                           | [N/A]                                                                                                    |
| • Use 24-hour format  | [N/A]  | Displays the SMART kapp iQ<br>board's time using the 24-hour<br>clock | [N/A]                                                                                                    |
| Choose date format    | [N/A]  | Sets the SMART kapp iQ board's<br>date format                         | [N/A]                                                                                                    |

### Usage Data

| Option           | Values | Function                                          | Notes |
|------------------|--------|---------------------------------------------------|-------|
| Share Usage Data | [N/A]  | Sends usage statistics and error reports to SMART | [N/A] |

### Auto Update

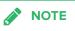

If you want to prevent automatic system software updates, block access to https://ws.kappboard.com.

| Option                              | Values                          | Function                                               | Notes                                                                                                    |
|-------------------------------------|---------------------------------|--------------------------------------------------------|----------------------------------------------------------------------------------------------------|
| <ul> <li>Updates Channel</li> </ul> | Stable Channel,<br>Beta Channel | Sets which system software updates the board receives. | When switching from the Beta<br>Channel to the Stable Channel, a<br>factory reset occurs. See <i>Factory</i><br><i>data reset</i> on page 68 for more<br>information about factory reset. |

| Option                | Values | Function                                                                                | Notes                                                                    |
|-----------------------|--------|-----------------------------------------------------------------------------------------|--------------------------------------------------------------------------|
| Check for Updates Now | [N/A]  | Checks for updates to the system software                                               | If an update is available, the text changes to <b>Apply update now</b> . |
|                       |        | NOTE                                                                                    |                                                                          |
|                       |        | The board must be connected<br>to the Internet to check for<br>system software updates. |                                                                          |

#### Launcher

| Option     | Values | Function                                  | Notes                                                                          |
|------------|--------|-------------------------------------------|--------------------------------------------------------------------------------|
| • Launcher | [N/A]  | Select the apps available on the launcher | See Adding or removing apps from the launcher on page 33 for more information. |

### SMART kapp Whiteboard

| Option                                              | Values                                      | Function                                                        | Notes                                                                                                    |
|-----------------------------------------------------|---------------------------------------------|-----------------------------------------------------------------|----------------------------------------------------------------------------------------------------|
| Whiteboard storage                                  | [N/A]                                       | [N/A]                                                           | [N/A]                                                                                                    |
| • Library                                           | On, Off                                     | Enables or disables saving whiteboard sessions.                 | [N/A]                                                                                                    |
| <ul> <li>Save whiteboards in<br/>library</li> </ul> | For 1 week, For 1<br>Month,<br>Indefinitely | Sets how long the whiteboard sessions are saved.                | [N/A]                                                                                                    |
| Mobile app                                          | [N/A]                                       | [N/A]                                                           | [N/A]                                                                                                    |
| <ul> <li>Saving Whiteboards</li> </ul>              | On, Off                                     | Enables or disables the Capture function in the SMART kapp app. | If this is off, the QR code is not visible.<br>The SMART kapp app is unable to<br>connect to the board and your<br>mobile device is unable to save<br>snapshots of the board in the app. |
| <ul> <li>Sharing Whiteboards</li> </ul>             | On, Off                                     | Enables or disables the Invite function on the SMART kapp app.  | If this is off, you're unable to invite people to your session.                                                                                                    |

# Screen Share [beta]

| Option              | Values | Function | Notes |
|---------------------|--------|----------|-------|
| Screen Share [beta] | [N/A]  | [N/A]    | [N/A] |

| Option  | Values | Function                                                         | Notes                                                                                                    |
|---------|--------|------------------------------------------------------------------|----------------------------------------------------------------------------------------------------|
| • Reset | [N/A]  | Closes and restarts Screen Share app and its discovery services. | You can restart Screen Share as a<br>troubleshooting step if a mobile<br>device or computer can't find or<br>connect to the board. |

#### Appendix C Configuring the network

Network administrators need to configure the network so users can use the Screen Share app, update the system software automatically over the air and to enable the board to set the date and time automatically.

#### Network ports

#### To use the Screen Share app

#### NOTE

Using a 5GHz network connection may provide a better experience with the Screen Share app

Complete the following tasks on the network to allow mobile devices and computers to use AirPlay and Google Cast to use the Screen Share app:

- open the required TCP/UDP ports (see the following table)
- configure the network to allow Bonjour and mDNS (multicast)
- configure the network to allow Network Time Protocol (NTP) requests to Internet time servers

| Protocol | Port Range | Feature               |
|----------|------------|-----------------------|
| TCP      | 80         | Outbound http         |
| UDP      | 123        | Network Time Protocol |
| TCP      | 3689       | iTunes music sharing  |
| TCP      | 5000       | Audiostreaming        |
| TCP      | 5353       | mDNS                  |
| UDP      | 5353       | mDNS                  |
| TCP      | 7000       | Picture sharing       |
| TCP      | 7001       | Video streaming       |
| UDP      | 7010       | Display mirroring     |
| UDP      | 7011       | Display mirroring     |

#### APPENDIX C CONFIGURING THE NETWORK

| Protocol | Port Range  | Feature           |
|----------|-------------|-------------------|
| TCP      | 7100        | Display mirroring |
| TCP      | 47000       | Audio negotiation |
| TCP      | 49152–65535 | Dynamic ports     |
| UDP      | 49152–65535 | Dynamic ports     |
| TCP      | 49228       | Google Cast       |
| TCP      | 50259       | Google Cast       |
| UDP      | 54780       | Google Cast       |
| UDP      | 62572       | Google Cast       |

#### To allow automatic system software updates

- add https://ws.kappboard.com to the network's whitelist
- add http://downloads.smarttech.com to the network's whitelist

#### To prevent automatic system software updates

block access to https://ws.kappboard.com

### Appendix D Supported devices for Screen Share

This is a list of supported devices for Screen Share.

### Supported Apple devices and operating systems

The following Apple operating systems support Screen Share.

- iOS 9 or later
- Mac OS X 10.11 (El Capitan) or later

The following Apple devices support Screen Share.

- iPhone 4 S or later
- iPad 2 or later
- iPod touch (5th generation) or later

# Supported Android devices and operating systems

• All devices running Android 4.4.2 or later support the Cast Screen feature. See Optimized devices for Android Screen casting (support.google.com/chromecast/answer/6293757).

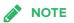

Not all mobile devices have been optimized for screen casting.

• Make sure Power Saving mode is off on your Android mobile device. Power Saving mode can limit the mobile device's processing power, which could affect the performance of the Cast Screen feature.

# Appendix E Remotely managing your SMART kapp iQ

For more information about remotely managing your SMART kapp iQ board, see support.smarttech.com/docs/hardware/kapp/kapp-iq/en/installing-and-maintaining/remotely-managing.

### Chapter F Installing the AM30 appliance antenna

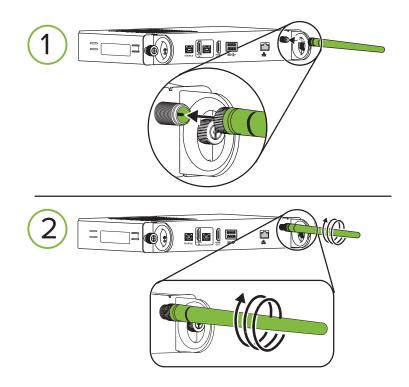

For more information, see the following installation guides:

- SMART kapp iQ 55 and 65 installation guide (smarttech.com/kb/170810)
- SMART kapp iQ 65-V2 installation guide (smarttech.com/kb/171107)
- SMART kapp iQ 75 installation guide (smarttech.com/kb/170996)

## Appendix G Hardware environmental compliance

SMART Technologies supports global efforts to ensure that electronic equipment is manufactured, sold and disposed of in a safe and environmentally friendly manner.

#### Waste Electrical and Electronic Equipment (WEEE)

Electrical and electronic equipment contain substances that can be harmful to the environment and to human health. The crossed-out wheeled bin symbol indicates that products should be disposed of in the appropriate recycling stream and not as regular waste.

#### **Batteries**

The AM30 appliance contains a CR2032 battery. Recycle or dispose of batteries properly.

Perchlorate material Battery contains perchlorate material. Special handling may apply. See dtsc.ca.gov/hazardouswaste/perchlorate.

#### More information

See smarttech.com/compliance for the materials table.

#### SMART TECHNOLOGIES

smarttech.com/support smarttech.com/contactsupport smarttech.com/kb/171038